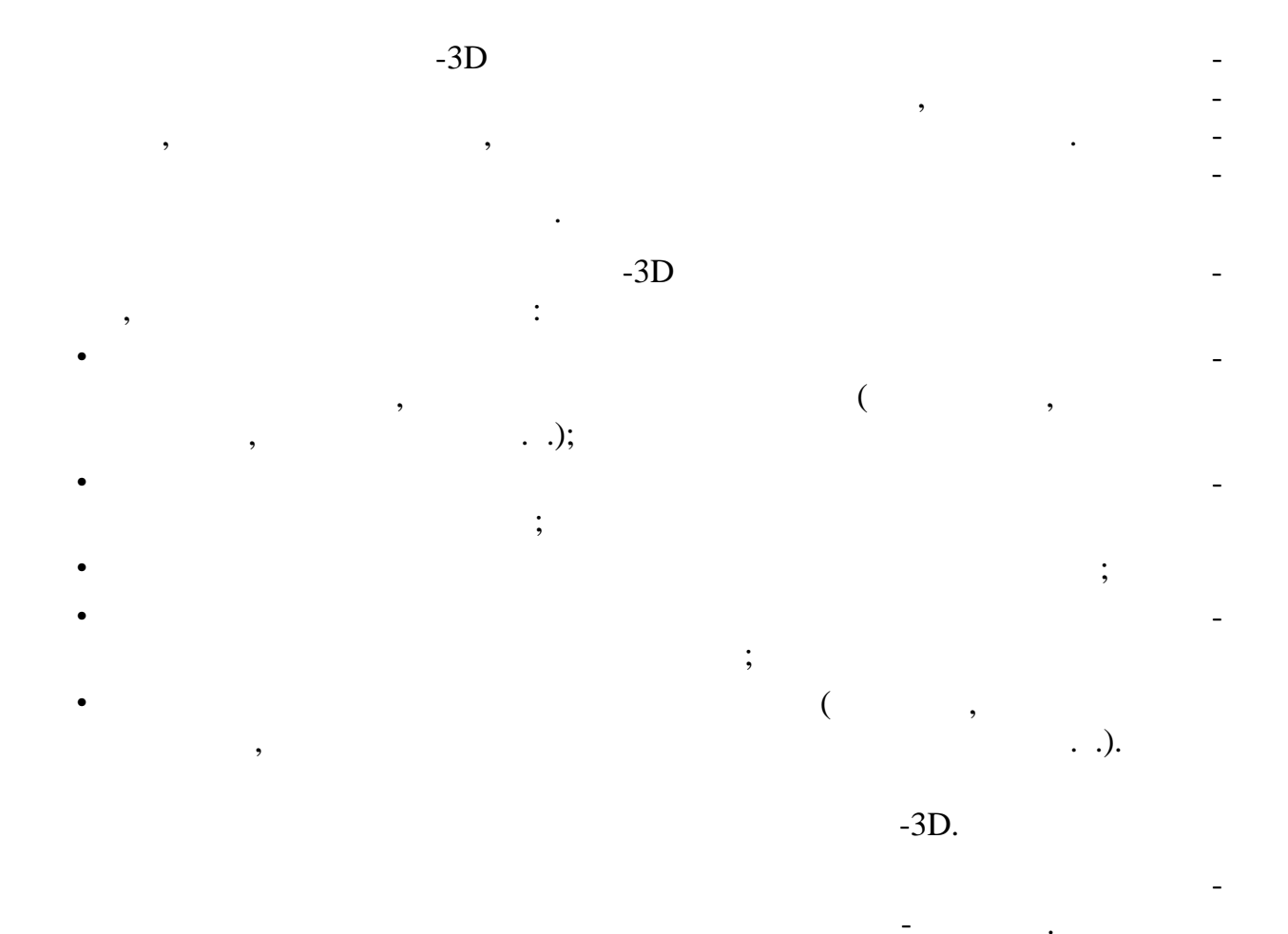

.:\Program Files\KOMPAS 5.11\Trener\3D\_Tutor.

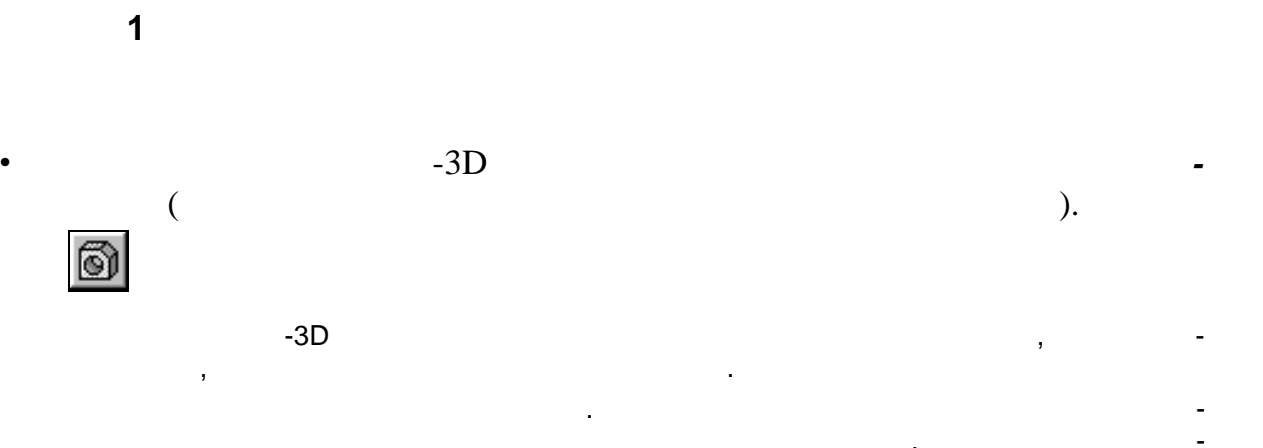

 $\overline{3}$ 

ł,

- $\bullet$  два раза медицина (с более продолжительным, чем при двойном, чем при двойном, чем при двойном, чем при двойном, чем при двойном, чем при двойном, чем при двойном, чем при двойном, чем при двойном, чем при двойном, ч  $\hspace{.1cm}$ ,  $\hspace{.1cm}$ )  $\hspace{.1cm}$ «*Вилка*».
- Чтобы закончить редактирование названия, нажмите клавишу *<Enter>* или щелкните м шью вне списка элементов дерева. Сохраните файл под именем *Вилка*. По умолчанию к имени файла система

## « $m3d$ ».

## Создание детали в КОМПАС-3D начинается с построения основания. Основание есть у

- любой детали, оно всегда одного всегда одного всегда одного всегда одного водности одного водит удали удаляютс<br>Водности на представительно водности одности в представительно водности на представительно водности и производ тельные объемы.  $\mathbf{S}$ которые назыв ются эскизами.
- как правило, для построения эскиза основания эскиза основания эскиза основания выбирают одну из существующих в<br>Выбирают одну из существующих выбирают одну из существующих выбирают одну из существующих выбирают одну из сущ файле детали пр екционных плоскостей. Если деталь симметричная, то желательно, чтобы проекционные плоскости совпадали с плоскостями симметрии детали. В этом случае при дальнейших операциях не придется
- тратить время на дополнительные вспомогательные построения. Для создания первого эскиза используйте фронтальную плоскость. Щелкните мышью на элементе *Фронтальная плоскость* в Дереве построе-
- ния детали. На рабочем поле появится прямоугольная рамка, обозначающая фронтальную плоскост .
- Нажмите кнопку *Новый эскиз* на Панели управления  $\mathbb{F}^3$
- При открытии эскиза система переходит в режим редактирования эскиза. В этом режиме состав Панели управления, Инструментальной панели, Строки параметров и Строки со- $\mathcal{L}$
- $-$  5. Нажмите кнопку *Прямоугольник по центру и углу* на Инструментальной
- панели.  $\bullet$  качестве точки центра прямоугольника у качестве точки центра прямоугольника у качества у качества и с
- $\langle Ctrl \rangle + \langle 0 \rangle$ .<br>260 30 (  $30 \quad (-1)$ . После построения прямоугольника нажмите кнопки *Показать все акончить э киз*. X
- В Дереве построения детали появится новый элемент *Эскиз:1*.  $($  and  $(X - Y)$ . придания объ ма элементу *Основание* необходимо указать третий размер (вдоль оси Z).

Для этого используйте команду *Операция выдавливания*.

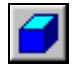

 В появившемся диалоге параметров включите опцию *Средняя плоскость*, задайте *Ра стояние* 140 мм и нажмите кнопку *Создать*. результате выполнения команды создается основание детали – параллелепипед с  $30\times140\times260$  ( .2). *Y X Z* Рис. 1. Эскиз основания Рис. 2. Основание детали *Вилка*

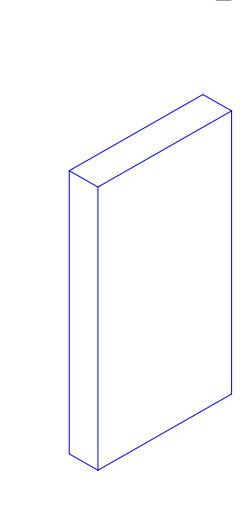

Просмотрите полученную деталь, поворачивая ее мышью при включенной

Так как в операции выдавливания была выбрана опция *Средняя плоскость*, то выдавливание произв дилось на равное расстояние от плоскости эскиза. Поэтому Фронтальная

А т.к. при создании эскиза основания центр прямоугольника был помещен в начало координат, то Горизонтальная и Профильная плоскости также являются плоскости также являются плоскость с плоскост

При таком способе построения все три базовые плоскости являются плоскостями сим-

Для изменения режима отображения детали используются кнопки *Каркас*, *С удалени-*

 $\bullet$  **3.**  $\blacksquare$ 

кнопку *Опер ция выдавливания* на Инструментальной панели.

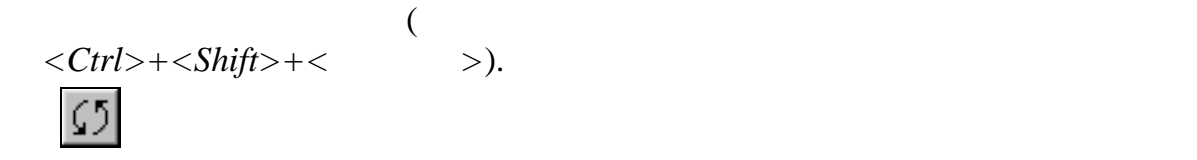

плоскость является плоскостью симметрии основания.

*ем невидимых л ний*, *Невидимые линии тонкие*, *Полутоновое*.

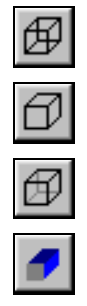

рии основания.

метрии основ ния!

*Полутоновое*.

 $\bullet$  , получения более реалистичного отображения детали нажмите кнопку и нажмите кнопку и нажмите кнопку и нажмите к

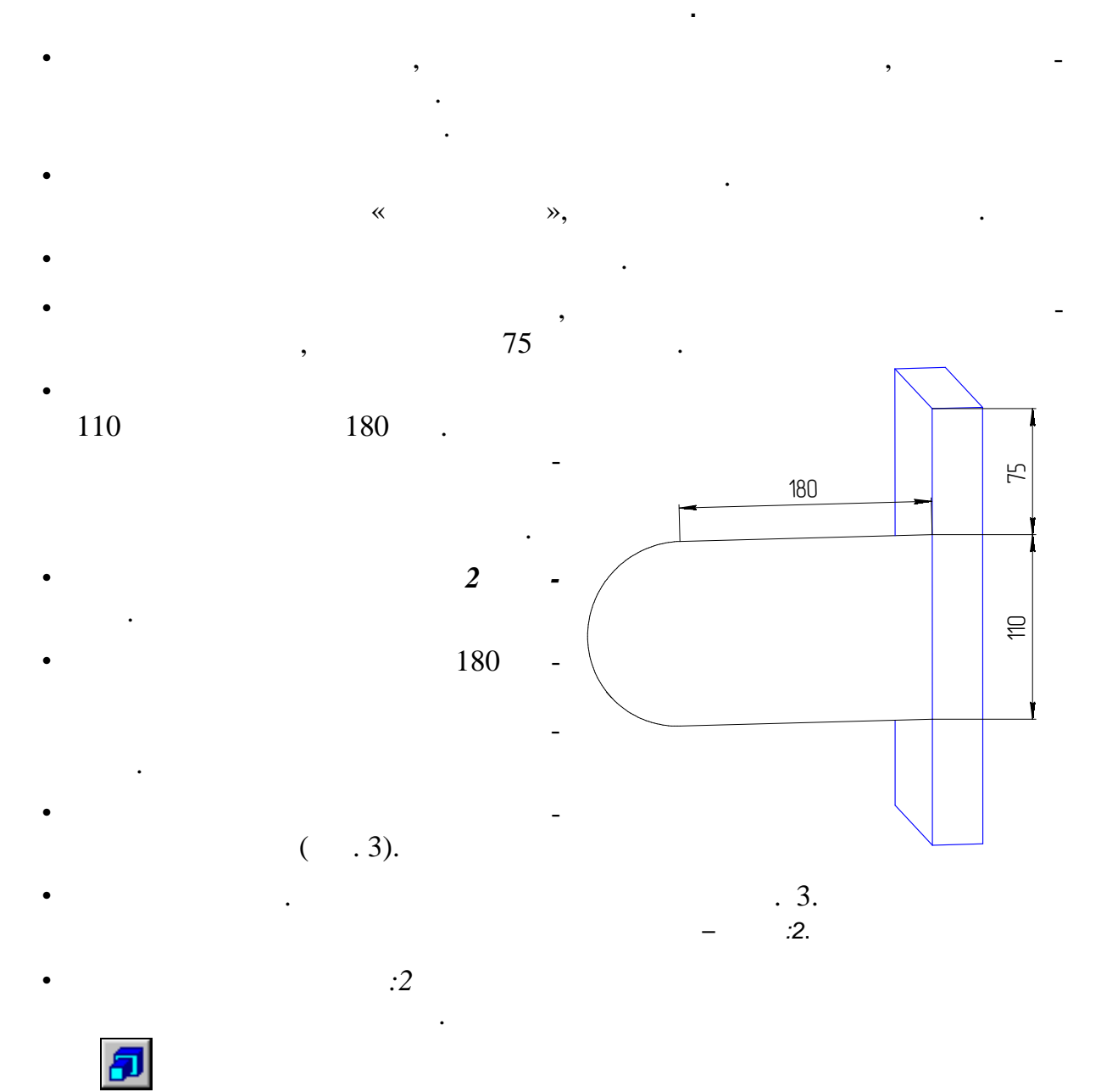

 $\bullet$  визуально оцените направление выдавливания по фантому про $\mathbb{R}$ берите *Прямое* или *Обратное направление* в появившемся диалоге параметров. Для облегчения выбора направления выдавливания в поле *Ориентация* вы-

берите пункт *Изометрия*. Задайте *Расстояние* 24 мм. Нажмите кнопку *Создать*. Модель перестроится, и к основанию будет приклеен элемент выдавливания – про-

Проверьте правильность построения, вращая деталь с помощью команды

ушина.

*Повернуть*.

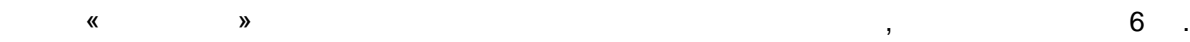

- $\bullet$  грань производите наружную грань про $\mathbb{R}^n$  грань про $\mathbb{R}^n$  гран $\mathbb{R}^n$  гран $\mathbb{R}^n$  гран $\mathbb{R}^n$ Ребра грани, на которой расположен эскиз, являются вспомогательными графическими объектами этого эскиза. Их можно использовать как объекты для привязки.
- Вызовите команду *Окружность*. Укажите точку центра окружности. Для этого включите локальную привязку
- *Центр* и щелкните мышью по ребру-дуге базовой грани. Введите радиус, указав точку на окружности. Для эт го щелкните мышью в
- начальной или конечной точке ребрадуги при срабатывании глобальной привязки *Ближайшая точка*.
- $\bullet$
- Укажите мышью *Эскиз:3* в Дереве построения детали и нажмите кнопку *Приклеить выдавливанием*.
- Визуально оценив направление, выбери
	- выдавливания. Задайте *Ра стояние* 6 мм. Нажмите кнопку *Создать*.
		- $\emptyset$ 110 (.4).
	- Поверните деталь с помощью кнопки *Повернуть* так, чтобы была видна внутренняя п верхность проушины.
	- Выберите эту поверхность, щелкнув по ней левой кнопкой мыши. Создайте
	- на выбранной поверхности новый эскиз. Вызовите команду *Окружность*.
	- Укажите точку центра окружности. Для этого включите локальную привязку
- *Центр* и щелкните мышью по ребру-дуге базовой грани.  $\bullet$  42,5  $\ldots$
- $\bullet$
- кнопку **Прикл ить выдавливанием**.
- 

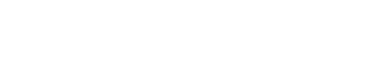

7

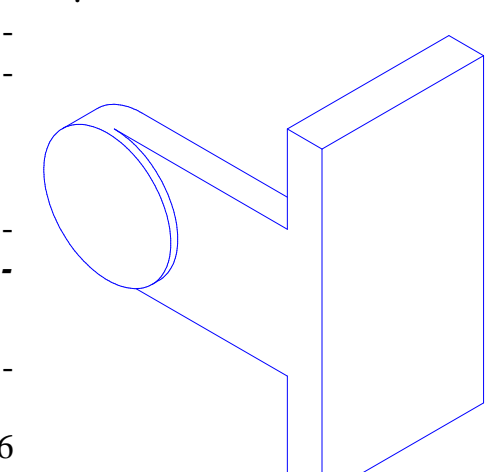

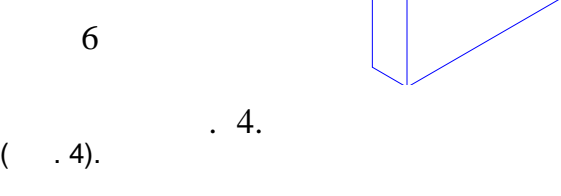

 Укажите мышью элемент *Эскиз:4* в Дереве построения детали и нажмите В появившемся диалоге выберите *Прямое* или *Обратное направление* ыдавливания и задайте *Расстояние* 6 мм. Нажмите кнопку *Создать*.

 $\oslash$  85  $\enspace$ 

- Создайте новый эскиз на плоской грани только что созданной бобышки.
- Вызовите команду *Окружность*.
- Укажите точку центра окружности. Для этого включите локальную привязку *Центр* и щелкните мышью по ребру базовой грани.
- $\bullet$  22,5  $\ldots$
- $\bullet$
- Укажите мышью *Эскиз:5* в Дереве построения детали и нажмите кнопку *Вырезать в давливанием*.
- 回
- В появившемся диалоге опциями *Прямое* или *Обратное направление* задайте направление выдавливания от внутренней бобышки к внешней. Задай
	- кнопку *Создать*. В детали через три элемента (проушину и две бобышки) будет вырезано выдавлива- $\varnothing$ 45 ( .5).
- При задании глубины выдавливания по возможности используйте опции «до вершины» и «через всю  $\mathcal{C}$ ». Это позволят автоматически сохранить топологии при ее редактировании. Например, отве стие, построенное через всю деталь, останется сквозным
- при любом изменении размеров детали.
- Вторая проушина симметрична первой. Создайте ее специальной командой, для чего нажмите кнопку *Зеркальная копия*.

На экране отобразится фантом зеркальной копии исходной проушины.

- В Дереве построения детали выделите все элементы, формирующие проушину: *«Приклеить элемент выдавливания:1», «Приклеить элемент выдавливания: 2», «Вырезать за тех*ологических запособительно за техологической записания: 3», «Вырезать элемент вы *давли*<br>*2»*, «<br>*I».* плоскость.
- Нажмите кнопку *Создать объект*. Модель перестроится и к основанию будет добавлена зеркальная копия первой про- $($   $.6)$ .

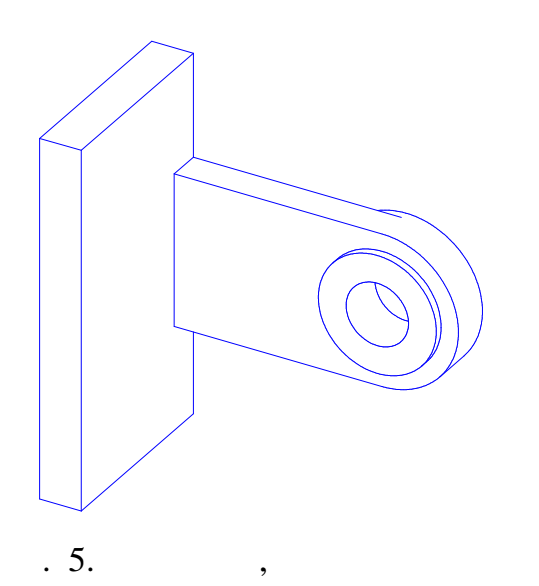

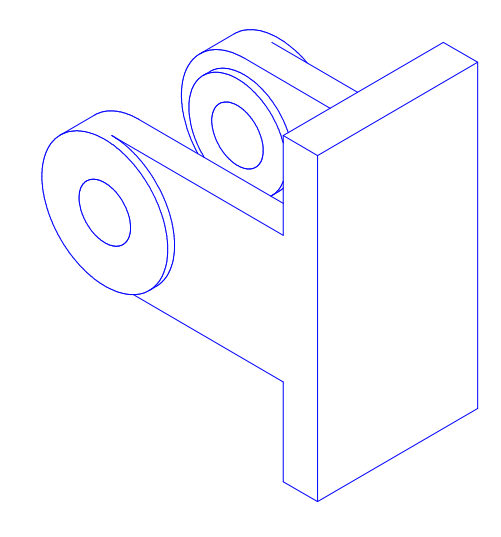

произведения, двух бобобычественность, двух бобобычественность, двух бобобычественность, двух бобобычественнос<br>В собыше собыше собыше собыше собыше собыше собыше собыше собыше собыше собыше собыше собыше собыше собыше соб

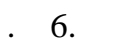

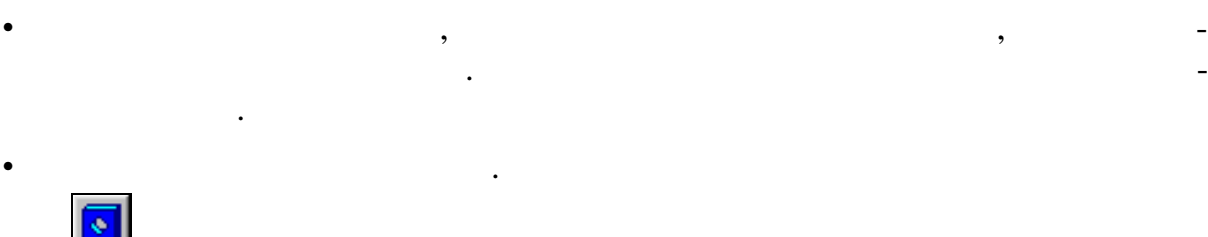

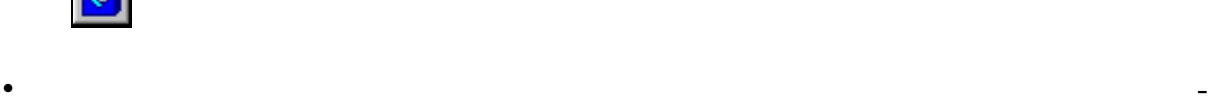

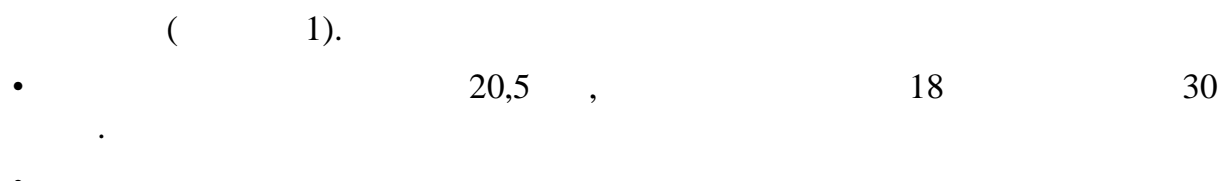

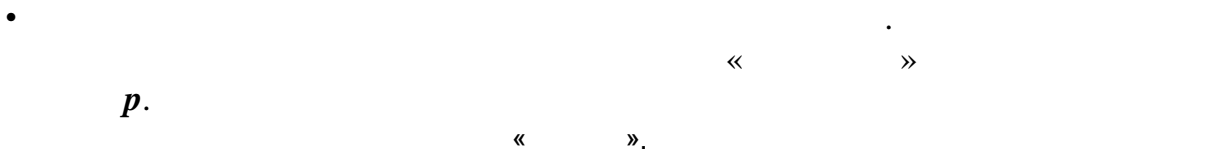

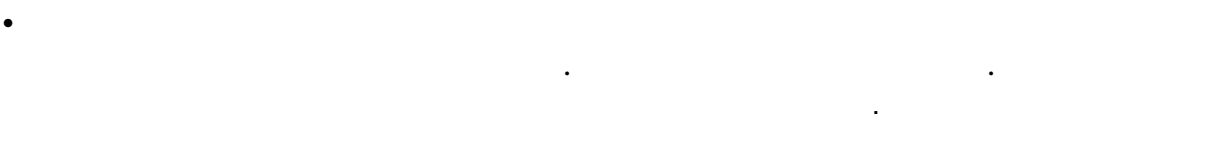

меню команду *Редактир вать эскиз*.

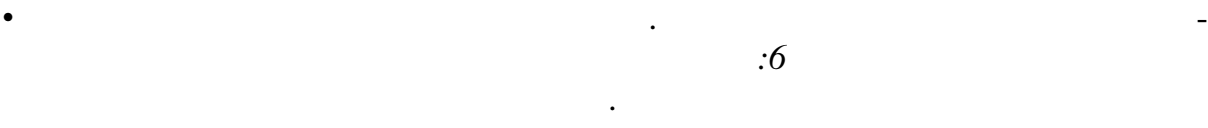

 $\mathcal{L}$  1. The set of the set of the set of the set of the set of the set of the set of the set of the set of the set of the set of the set of the set of the set of the set of the set of the set of the set of the set of

 Вызовите команду *Линейный размер* и в качестве точек привязки размера укажите центр отверстия и точку начала координат. Сориентируйте размер, нажав кнопку *Горизо тальный* в Строке параметров. Укажите положение

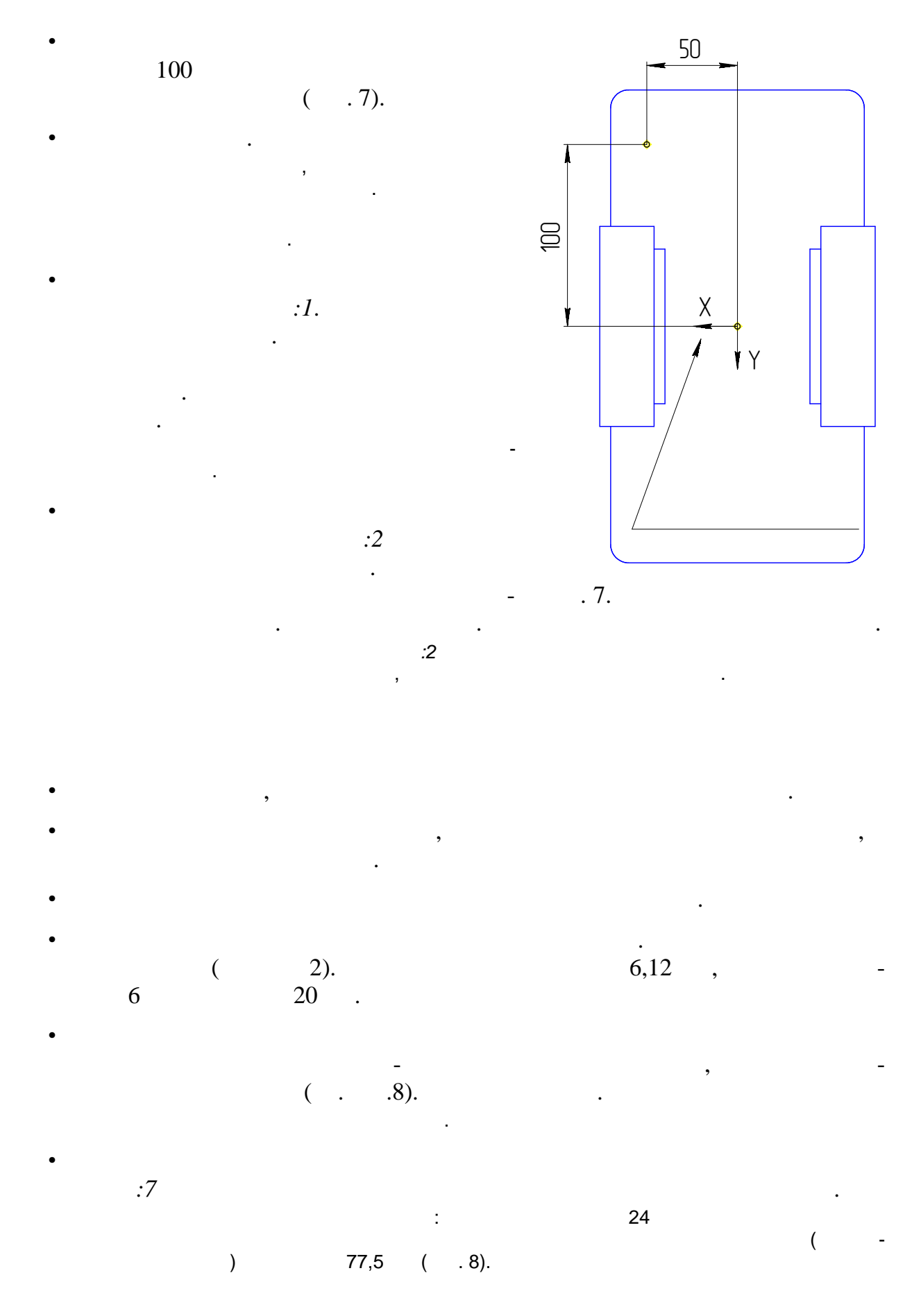

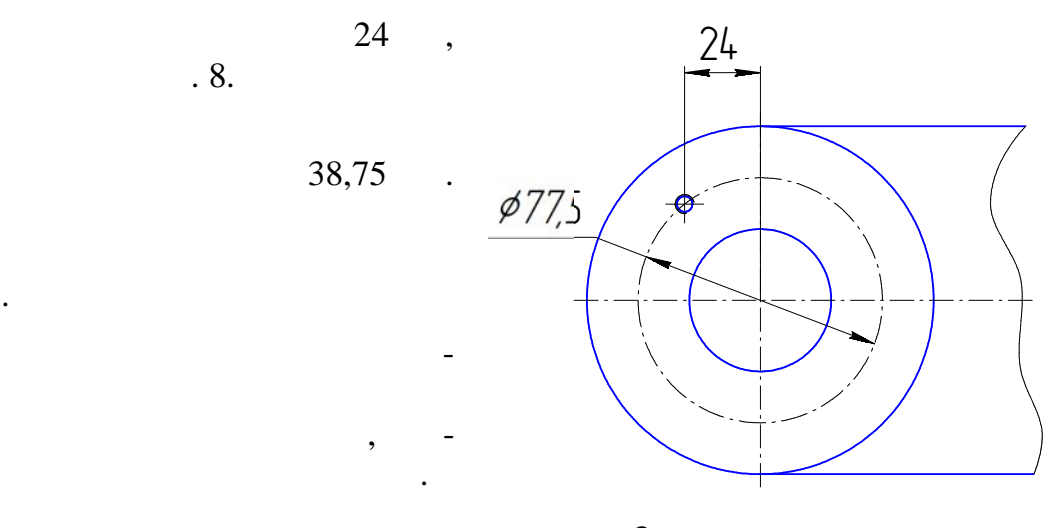

 $. 8.$ 

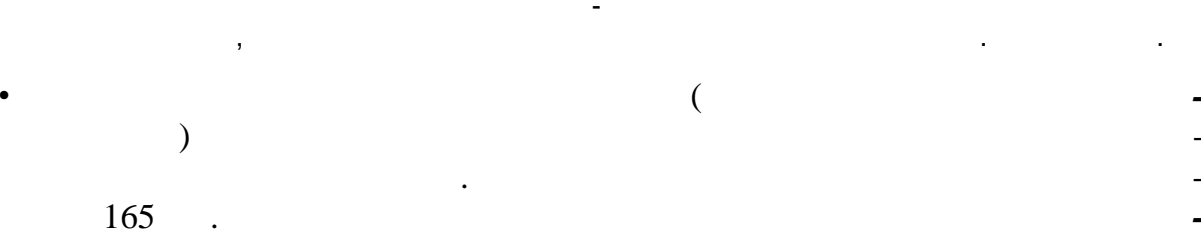

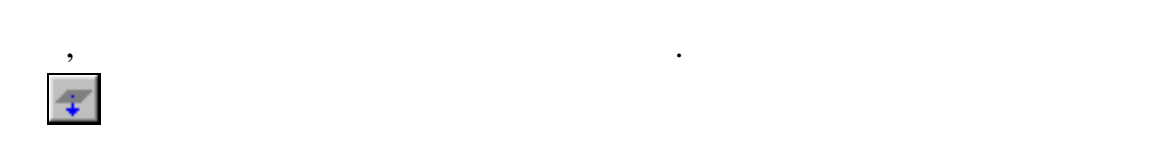

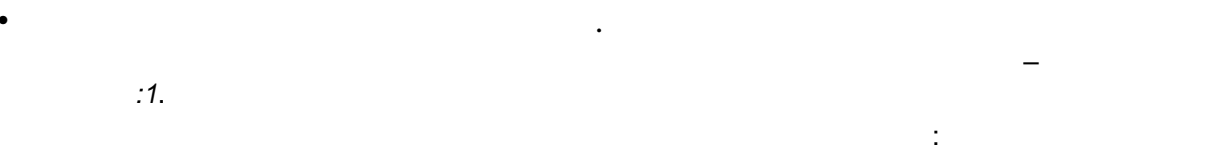

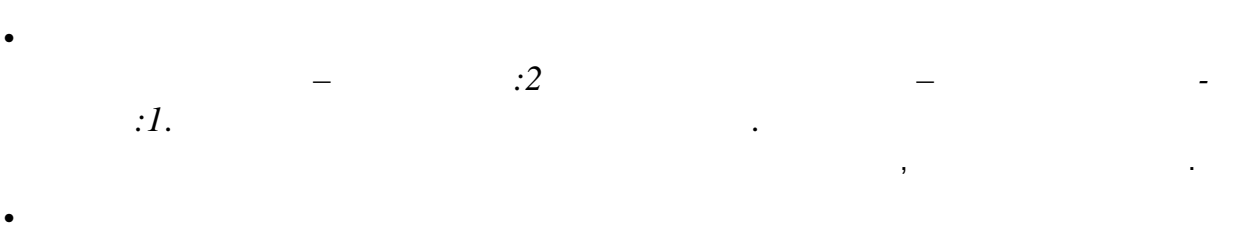

 $\cdot I$  $\overline{I}$ 

 $\overline{1}$ 

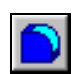

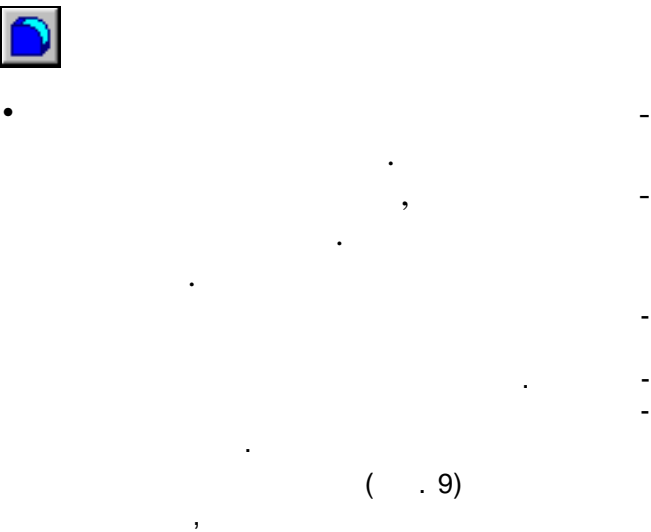

Нажмите кнопку **Скругление**.

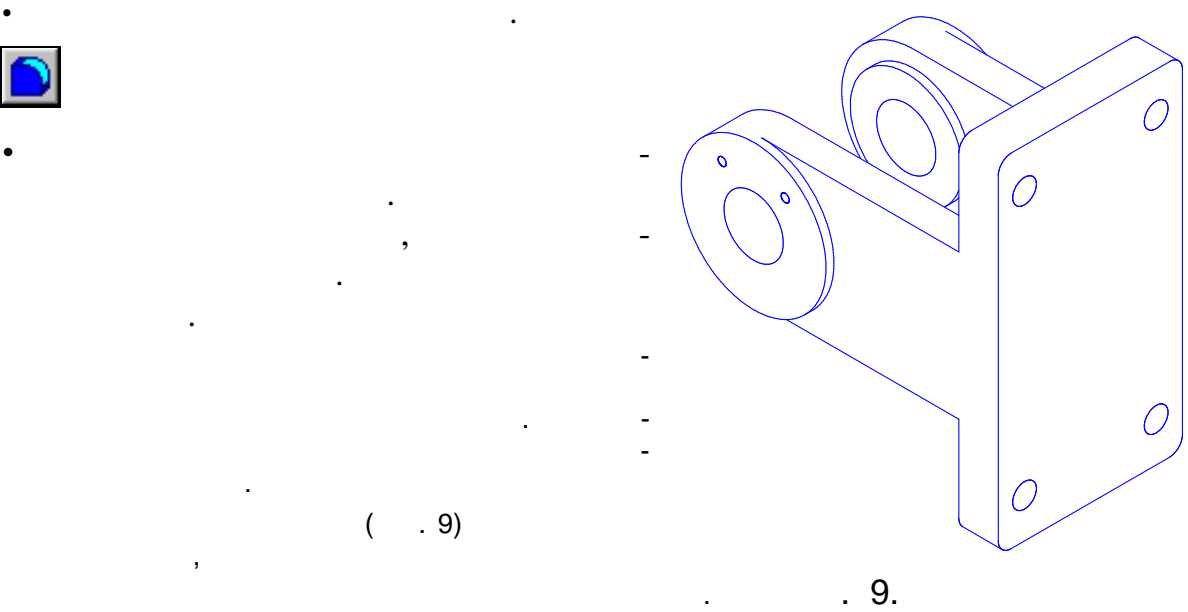

 $10$  .

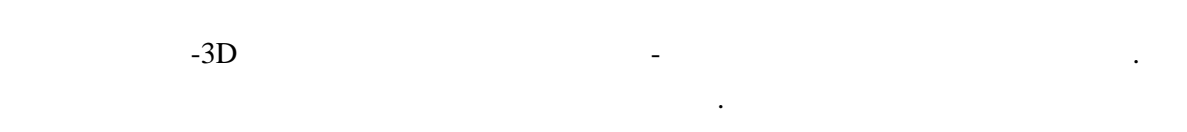

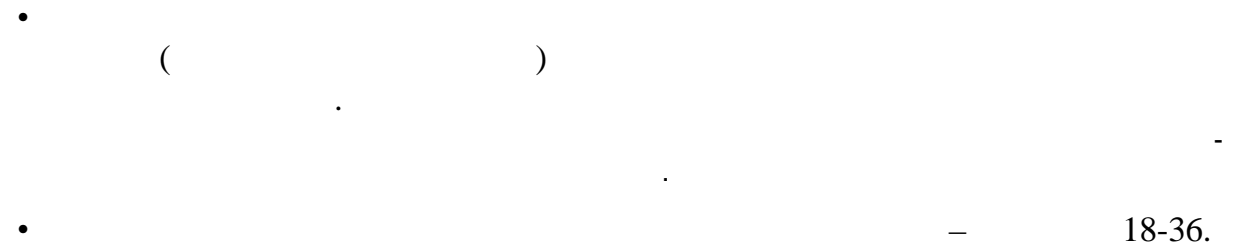

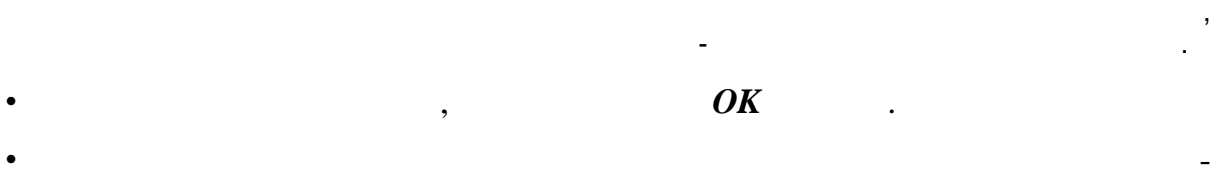

В диалоге на экране отобразятся результаты вычислений. Расчет МЦХ ведется в гло-

Результаты расчета МЦХ можно использовать при дальнейшей работе, сохранив их в

ницу Измер ния и нажмите кнопку *Расчет МЦХ детали*.

 $\mathbb{B}$ 

текстовом файле.

бальной системе координат детали.

Сохраните файл детали.

чета и укажите имя создаваемого файла.

Для этого нажмите кнопку *Записать* в диалоге просмотра результатов рас-

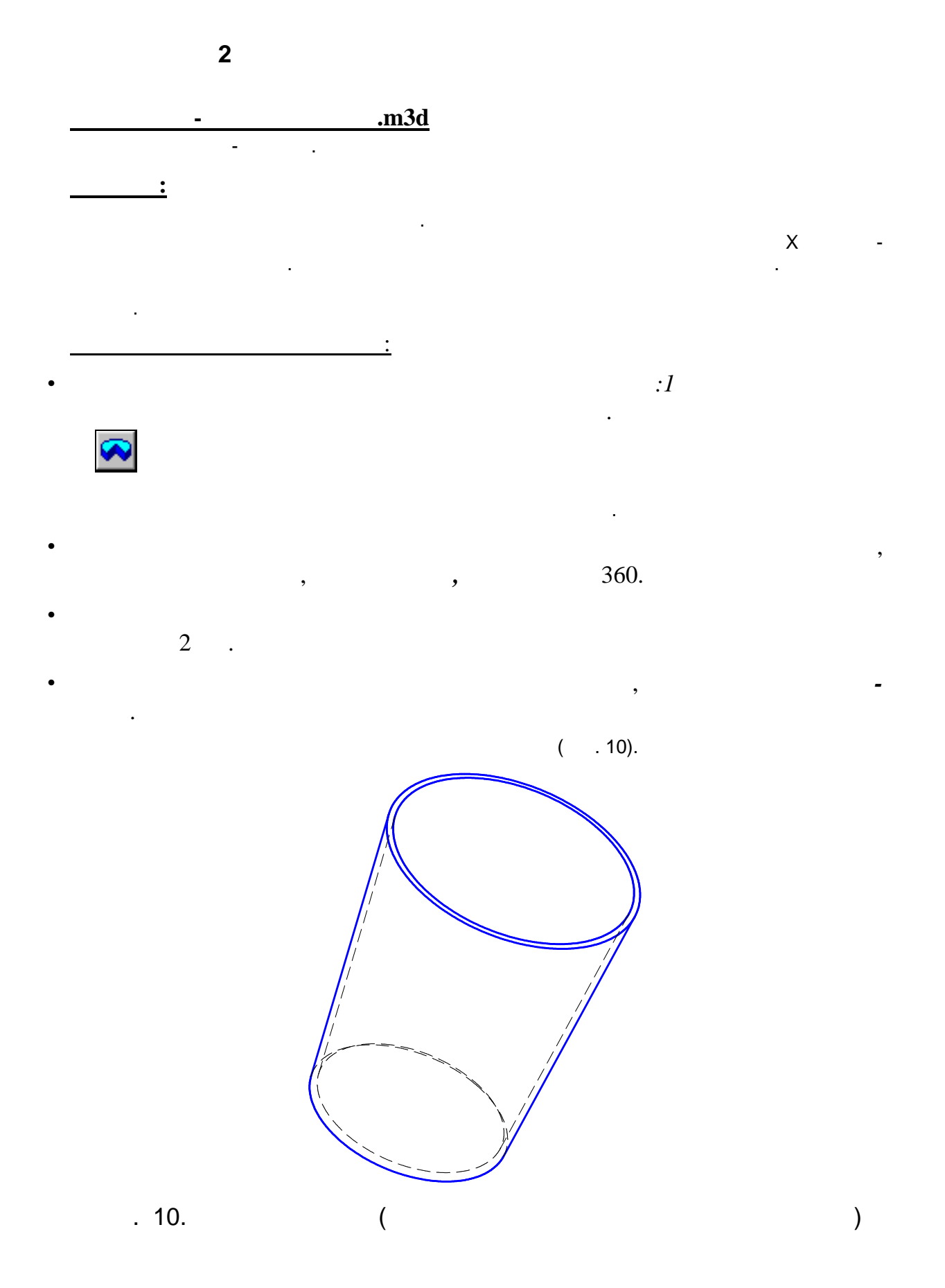

13

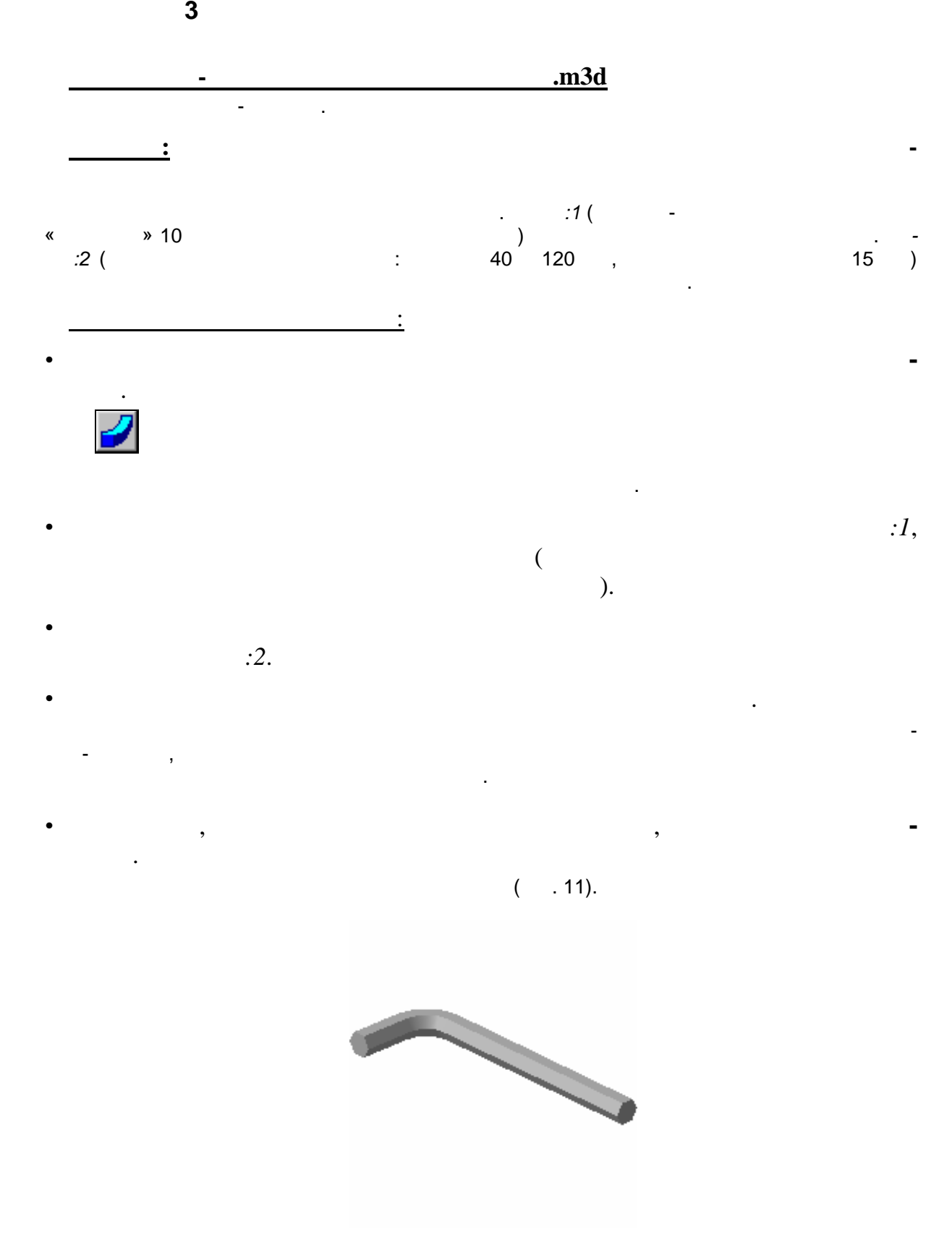

. **11.** 

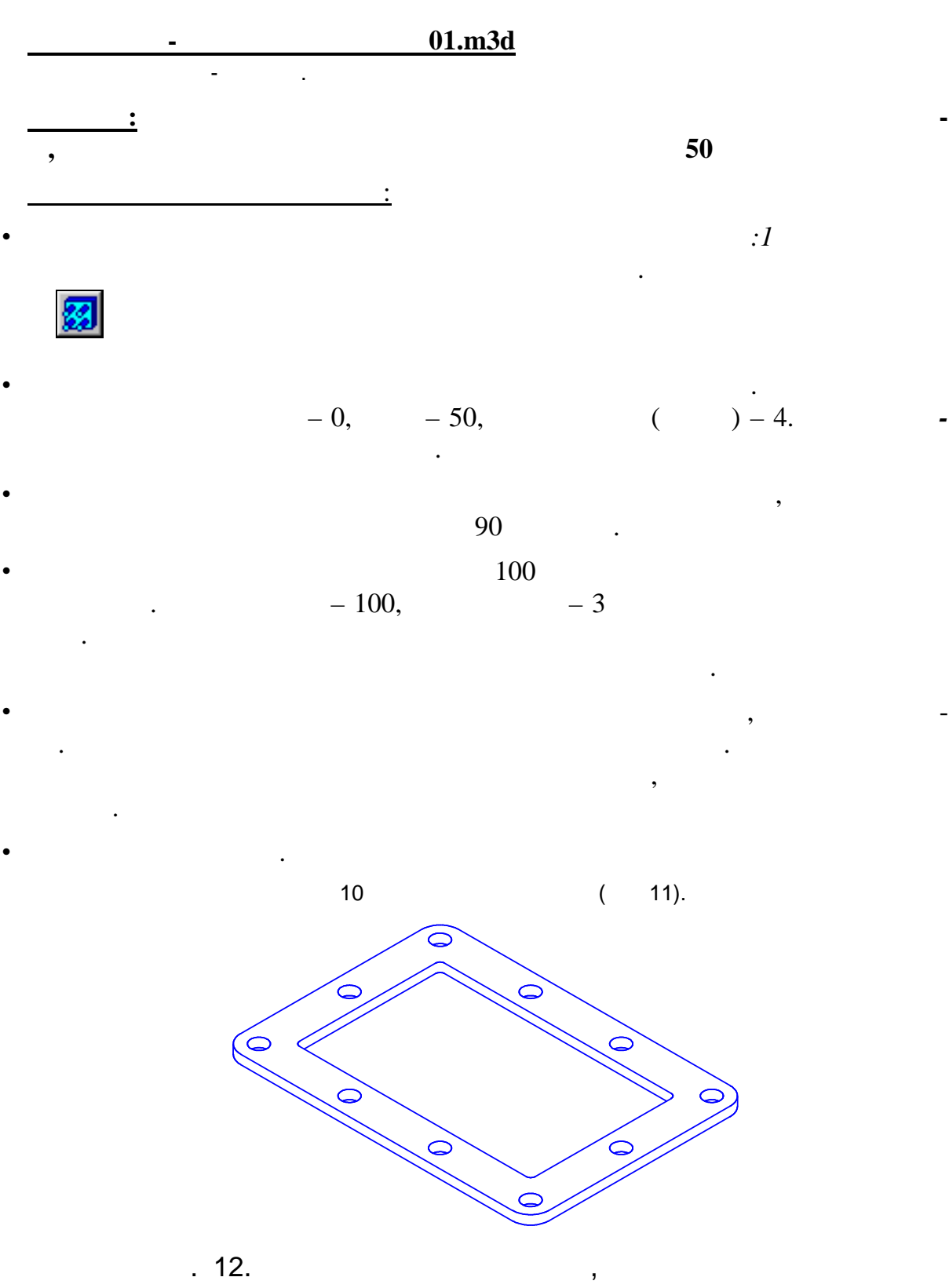

**4 Копирование по сетке**

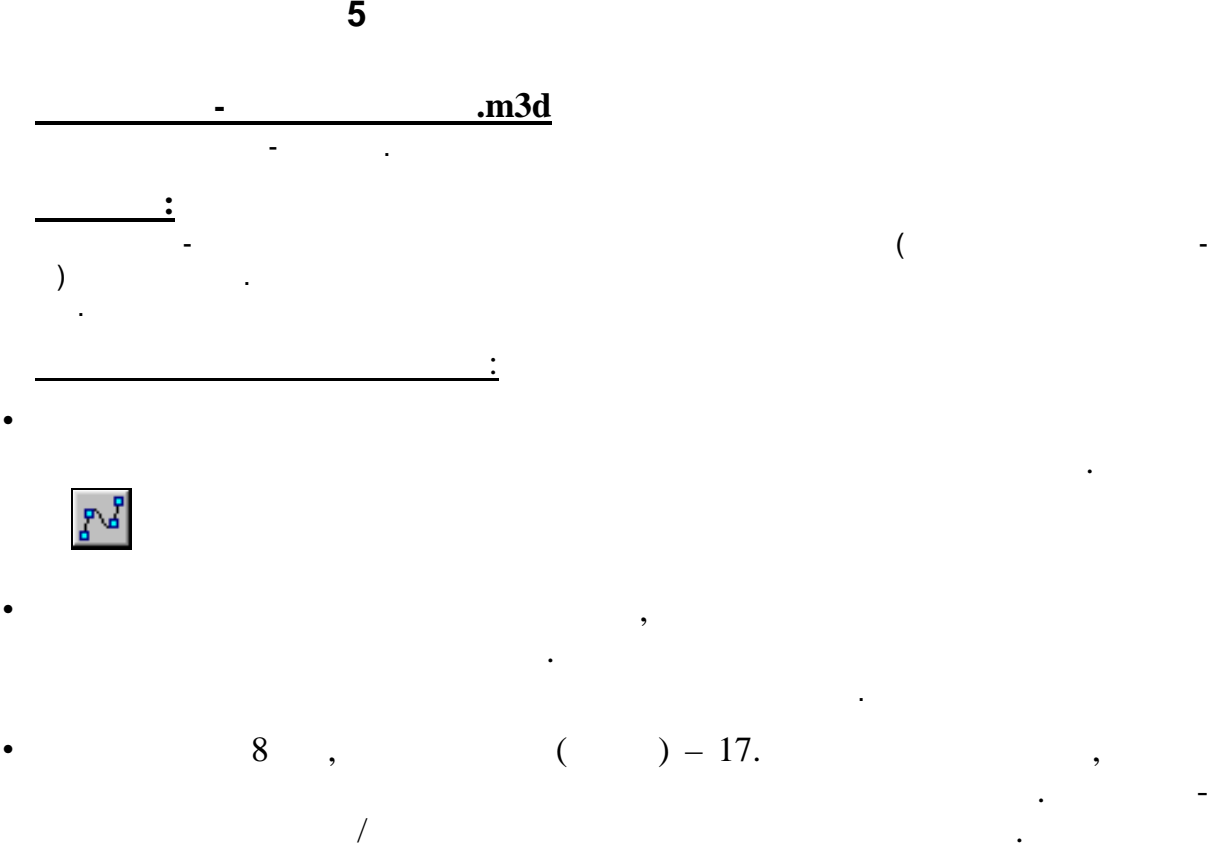

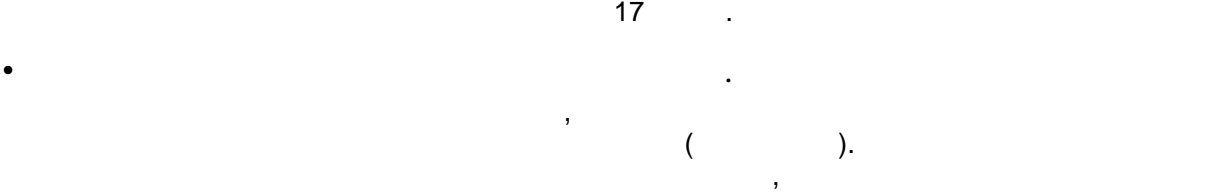

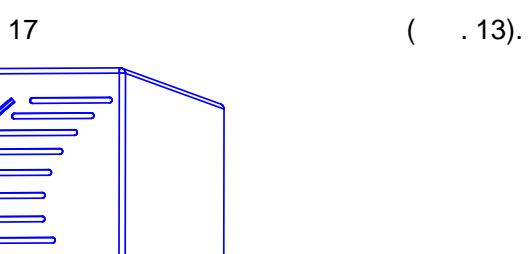

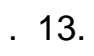

*шаг* становятся недоступными.

Нажмите кнопку *ОК*.

 $\bigcirc$ 

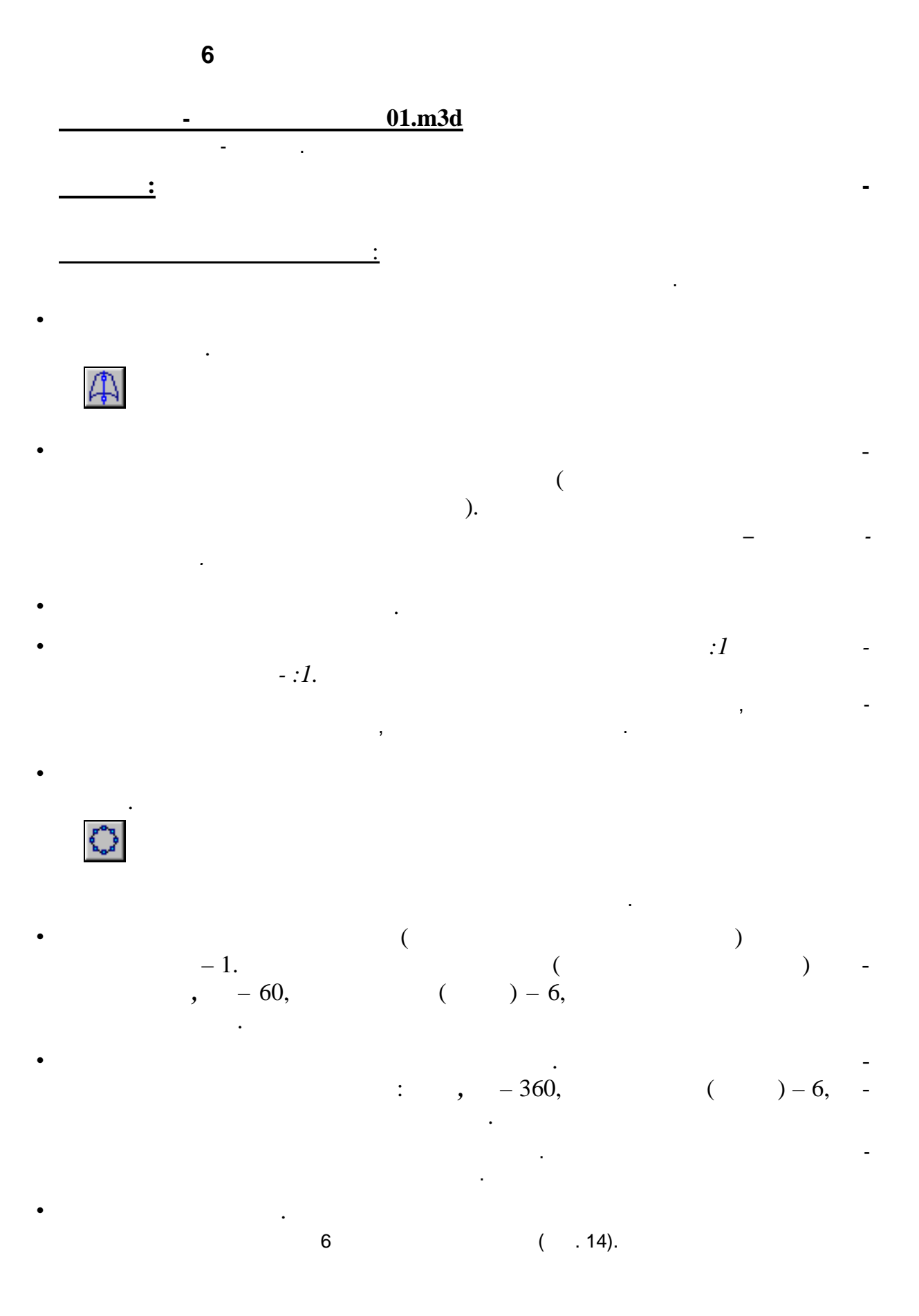

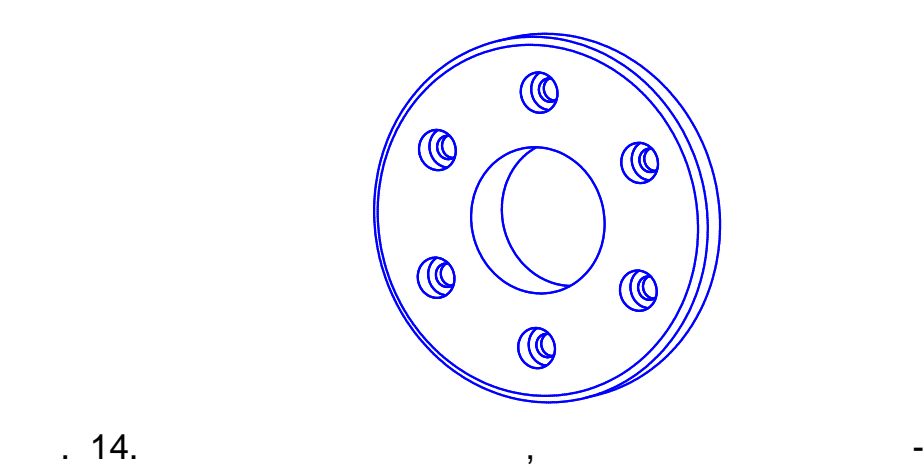

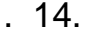

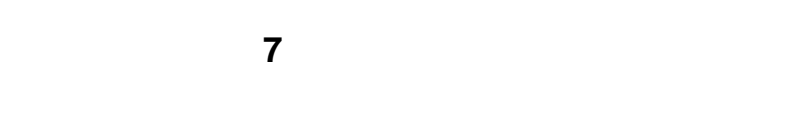

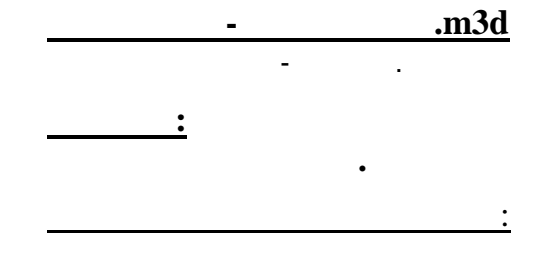

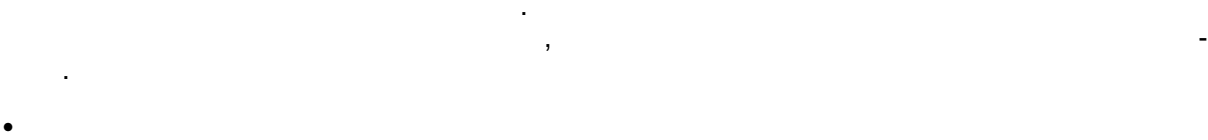

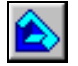

 $\mathsf{l}$ 

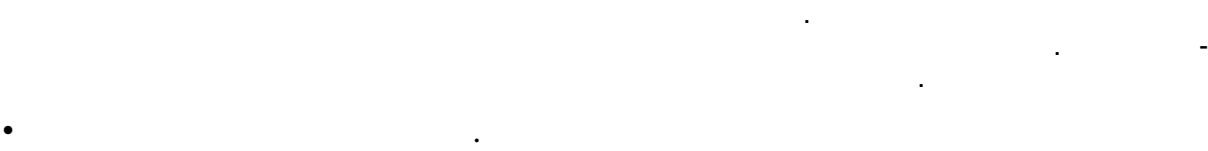

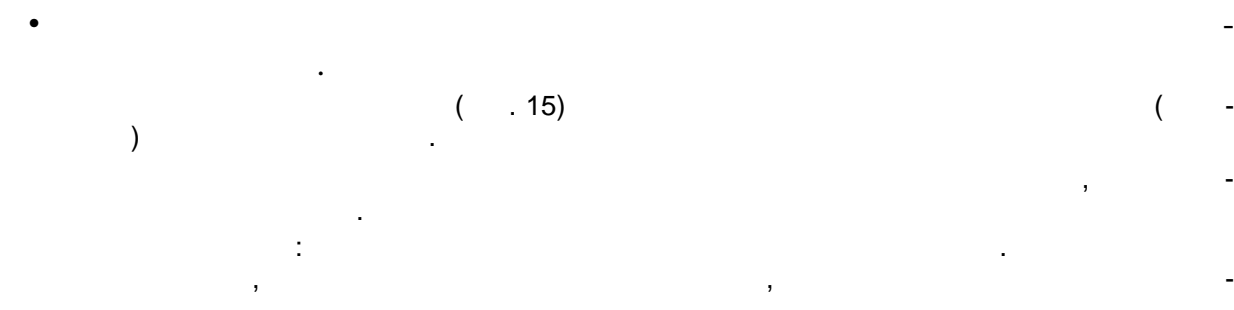

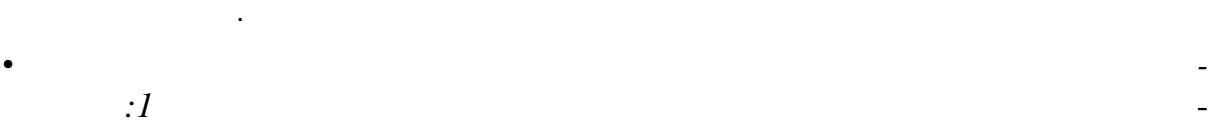

**Задание: постройте сечение детали** *Ось* **плоскостью, проходящей через** помощью вспом гательных построений. В нашем примере плоскость сечения совпадает с

 $\bullet$  В Дереве построения детали выдели выдели выдели выдели выдели выдели выдели выдели выдели выдели выдел кнопку *Сеч ние плоскостью* на Инструментальной панели.

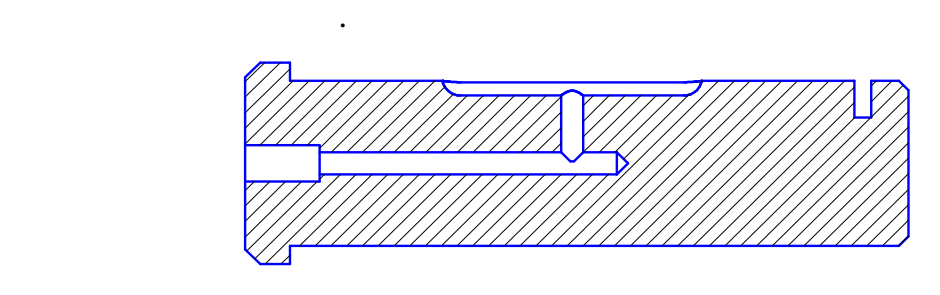

Деталь будет перестроена без учета отсеченного элемента. Пиктограмма элемента

Этот способ удобен тем, что в любой момент времени вы сможете вновь включить

 $\bullet$  , чтобы в включить элемент, чтобы в включить элемент, что пиктограмме в включить элемент, что пиктограмме Дереве п строения правой кнопкой мыши. В контекстном меню выберите

 $\bullet$  для этого щелкните правой мыши по этому элементу в Дереве по-этому элементу в Дереве по-этому элементу в Дерев строения детали и выберите команду *Удалить*. В ответ на запрос системы

имеющиеся двухме ные чертежи и фрагменты. Рассмотрим эту возможность на примере детали *Ролик*, которая в качестве пр мера входит в дистрибутивный комплект КОМПАС-

*Сечение плоск стью* в Дереве построения отобразится светло-голубым цветом.

манду *Свойства элемента*. В появившемся диалоге включите опцию *с-*

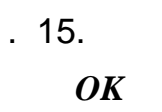

элемент (в данном случае сечение) в расчеты.

*Исключить из расчетов*.

подтвердите удаление.

ней новый эскиз.

ния детали.

ГРАФИК.

**8 Создание детали** *РОЛИК*

Сохраните созданный файл под именем *Ролик*.

ки пересечение осевых отрезков.

Нажмите кнопку *Новая деталь* на Панели управления.

Второй способ: удалите элемент *Сечение плоскостью*.

 $\bullet$  Скопируйте в будер выделенные объекты. Указите в качестве базовой точ-

Перейдите в окно детали Ролик и вставьте из буфера его содержимое. Точку

Выделите ра кой верхнюю половину контура сечения. Добавьте в группу селектирования горизонтальный осевой отрезок, являющийся осью враще-

 $\bullet$ 

 $\ldots\X\space \textit{Compare} \xspace \ \ \textit{Trener}\xspace \textit{Block} \ \ \textit{.02.06.01.01.} CDW.$ 

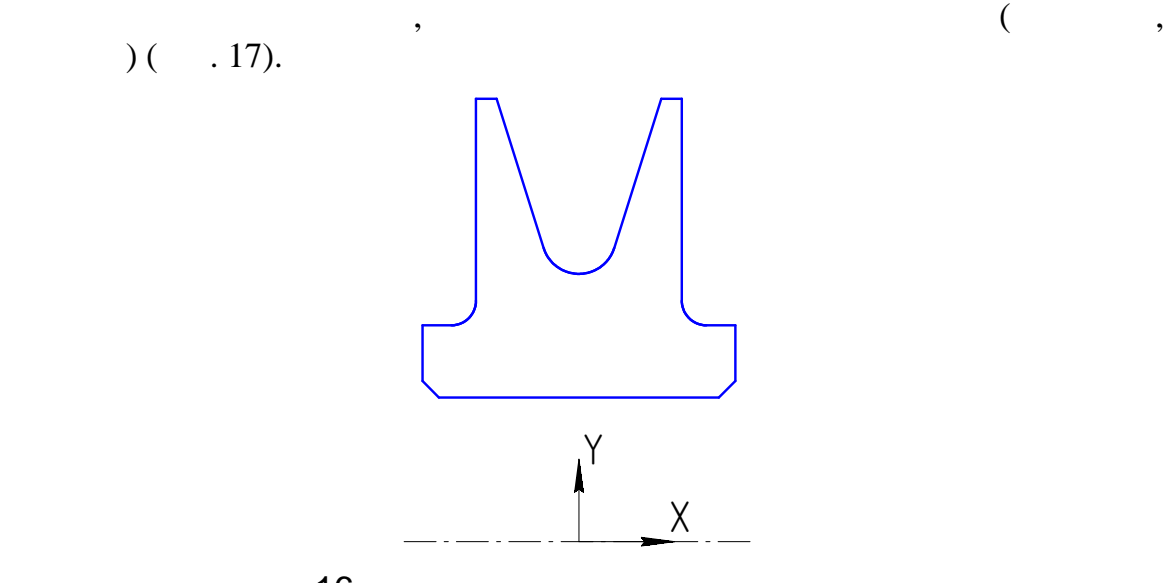

содержимого буфера, нажав кнопку *Прервать команду*.

привязки у тановите в начало координат. Откажитесь от следующих вставок

 При помощи команды *Отрезок* достройте недостающие линии. Ось вращения должна быть изображена в эскизе отрезком со стилем линии Осевая.

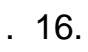

- $\bullet$
- $\bullet$
- $\bullet$  создания основания детали в виде элемента в виде элемента в виде элемента вызовите из меню вызовите из меню

 $\bullet$  360 градите  $\frac{360}{50}$ 

Сохраните и закройте файл с моделью ролика.

*вращения* на Инструме тальной панели.

в окнетника трехмерная модель ролика (рис. 18).

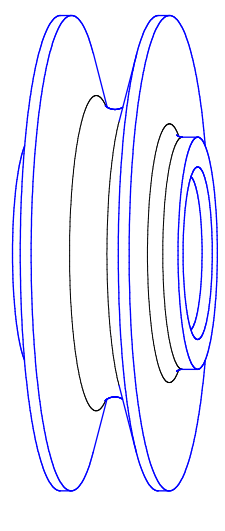

Рис. 17. *Ролик*

20

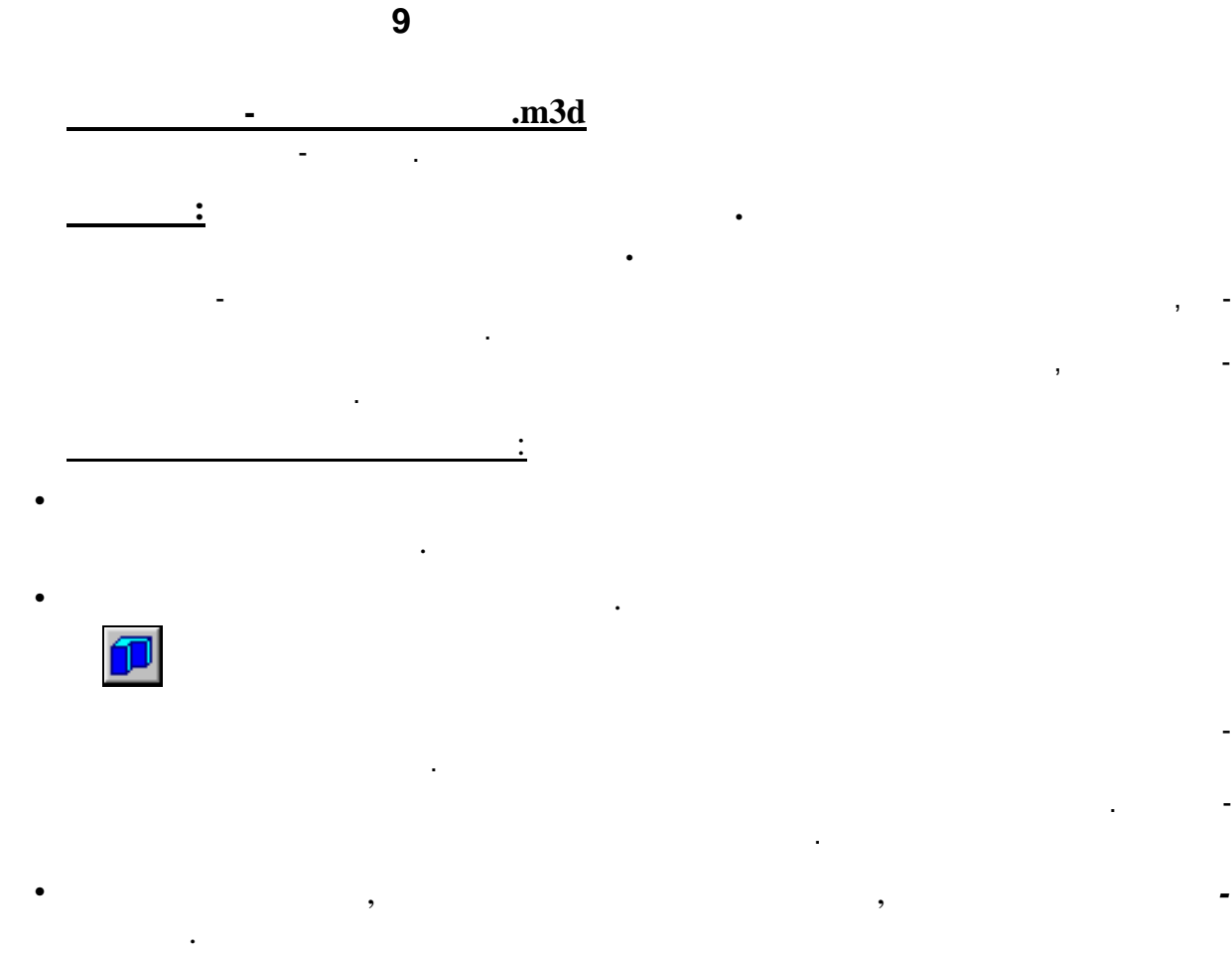

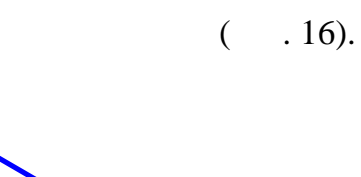

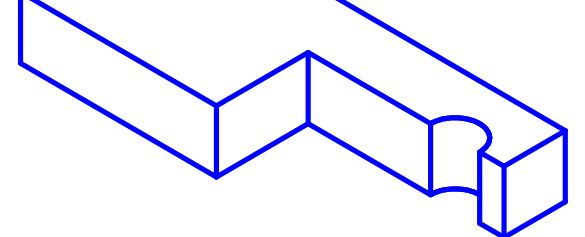

. **18.** 

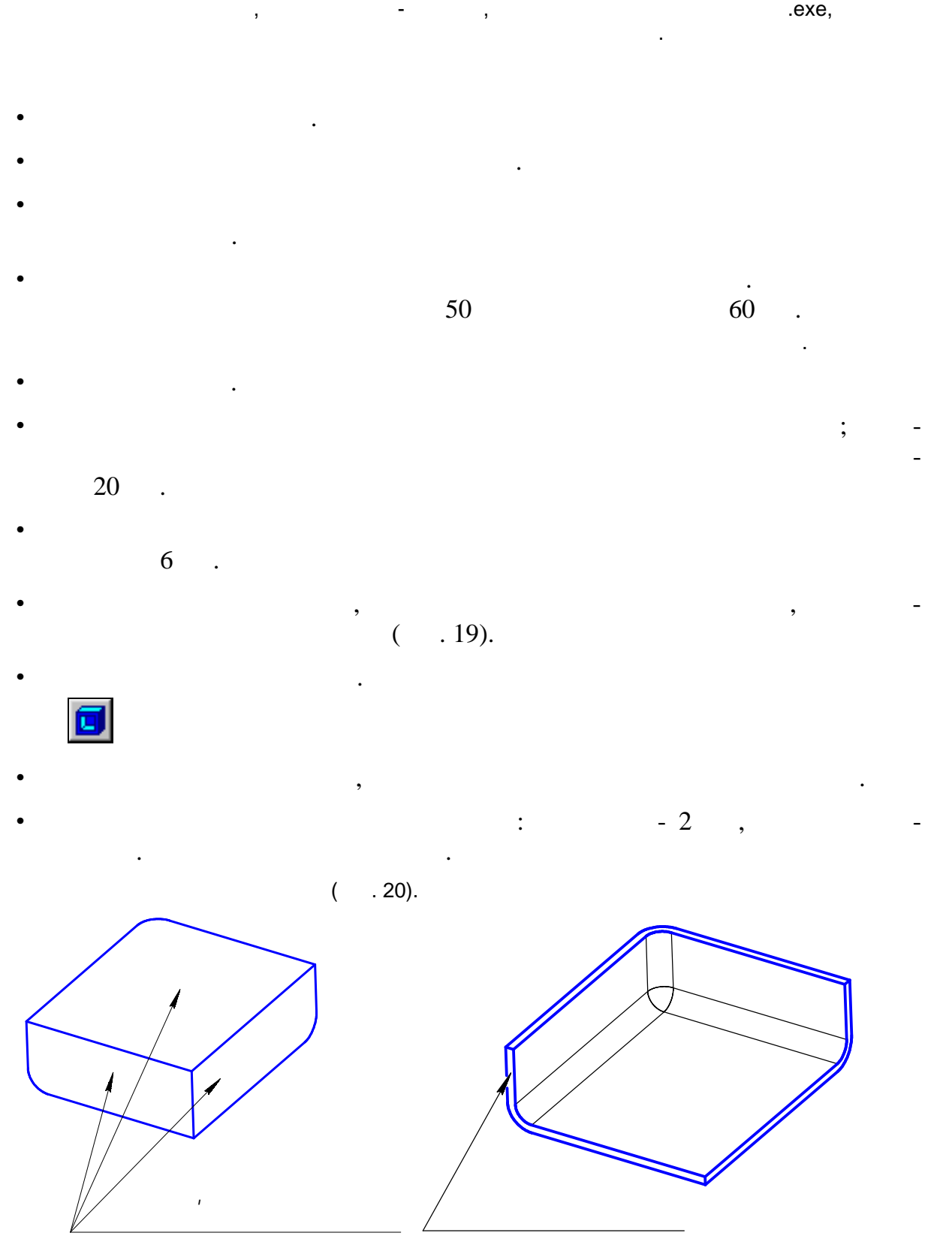

**10 Создание детали** *Кожух*

г. 19.

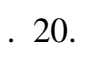

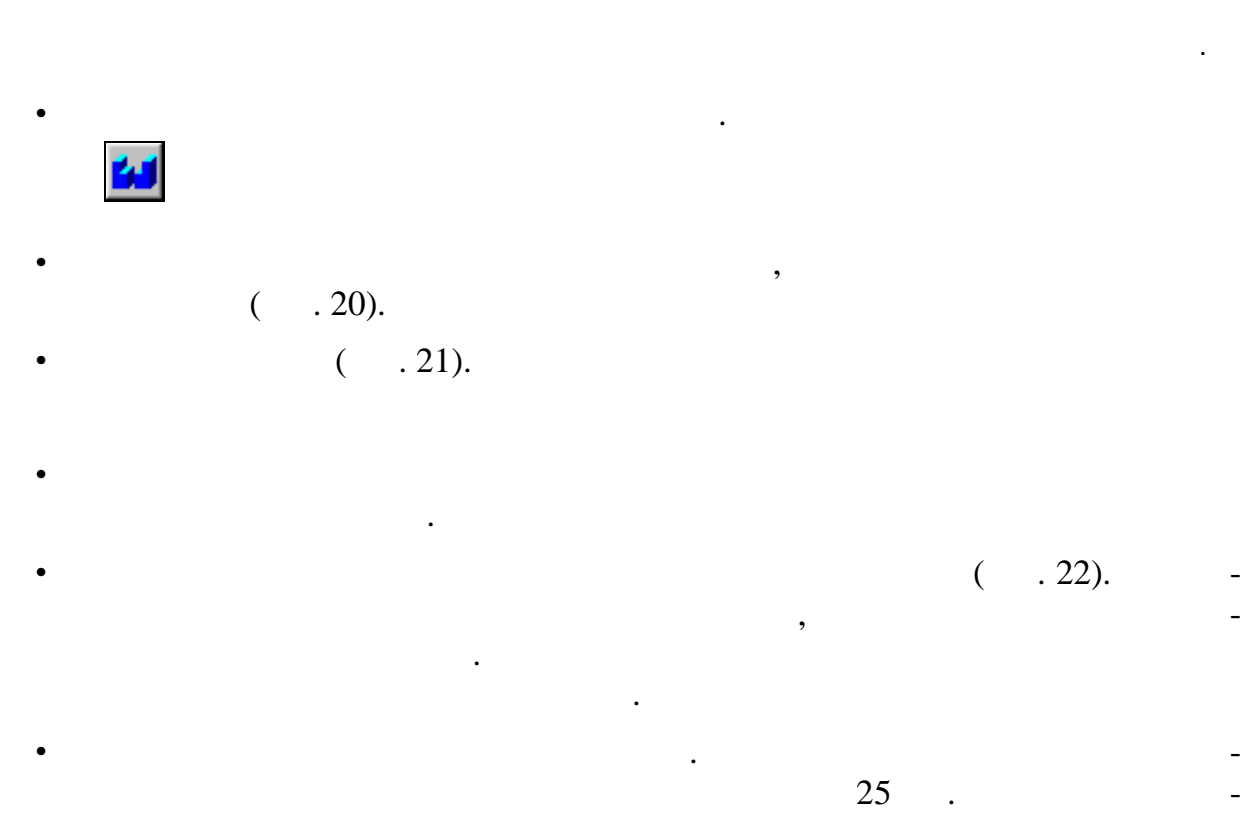

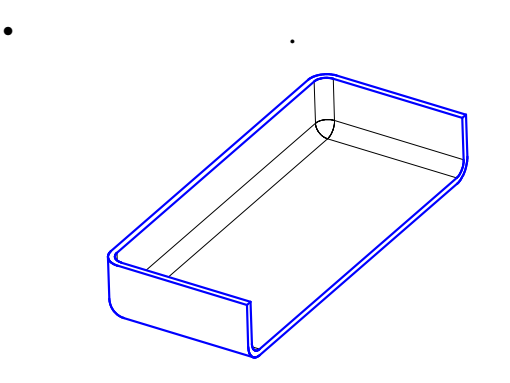

менится в соответствии с введенным значением.

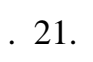

ния.

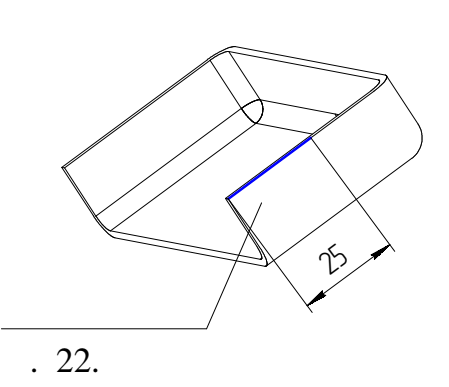

Появившийся диалог содержит две вкладки. На вкладке *Параметры операции выдавливания* задаются параметры операции выдавливания. На вкладке *Параметры тонкой стенки* задаются при необходимости параметры тонкостенного элемента выдавлива-Задайте *Параметры тонкой стенки*: направление – *Наружу*, *Толщина* – 2

Выделите новый эскиз и вызовите команду *Приклеить выдавливанием*.

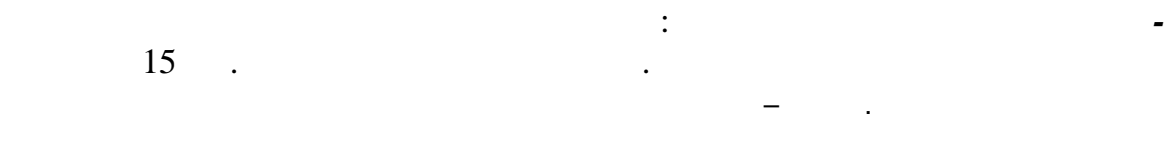

Отрезок должен быть перпендикулярен предыдущему эскизу и начинаться в его конечной точке. Для этого воспользуйтесь командой *Перпендикулярный отрезок* (в качестве кривой укажите ребро, на котором создан предыдущий эскиз) и глобальной привязкой *Ближайшая точка*.  $\bullet$  Укажите эскиз и включите команду *Вырезать выдавливанием*. В диалоге задайте параметры операции. Для *Операции выдавливания*: *Прямое напра ление*, *На расстояние* 10 мм.

 $10$ 

 $\bullet$  При вводе параметров тонкой стенки посмотрите на фантом создаваемострите на фантом создаваемострите на фантом со выреза и в берите такое направление тонкой стенки, чтобы материал был вырезан в направлении от лапки. Введите *Толщину* 2 мм. Гибочный радиус лапки создайте командой *Скруглить* в два приема: сначала внутреннее скругление радиусом на затем в  $4$  мм, а затем в  $6 ( .23).$  $\bullet$  построения крепе $\sim$  построения создайте эскиз на плоской грани лап-

ки. Постройте отрезок со стилем линии Тонкая, соединяющий диагональные точки грани. Постройте окружность с радиусом 2,75 мм, привязав ее центр к середине отрезка. Воспользуйтесь локальной привязкой *редина*.

 $\bullet$  Вызовите команду *Вырезать выдавливанием*. В диалоге задайте параметры для *Операции выдавливания*: *Прямое на-*

*правление* и *рез все*. Выключите опцию *Создавать тонкую стенку* на вкладке параметров тонкой стенки. Нажмите кнопку *Создать*.  $($   $.24)$ .

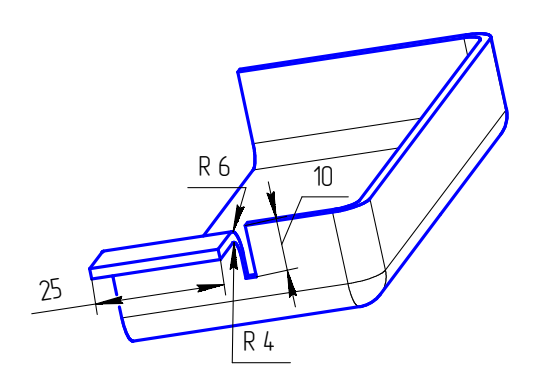

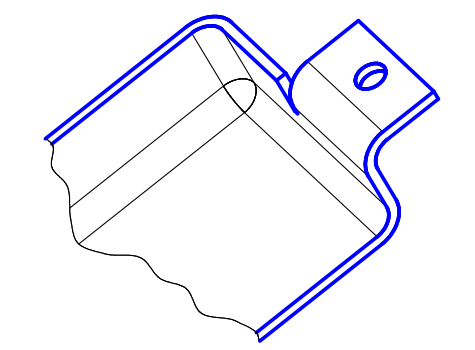

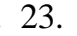

док построения.

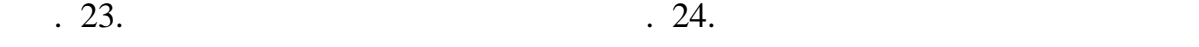

В заключение постройте вторую (симметричную первой) лапку. Для этого можно использовать зеркальное копирование. Но в данном задании отработайте другой прием – "перетаскивание " объектов в Дереве построения. Этим способом можно быстро изменить по поря-

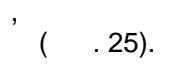

 $: I,$ 

 $\overline{\phantom{a}}$ 

 $\bullet$ 

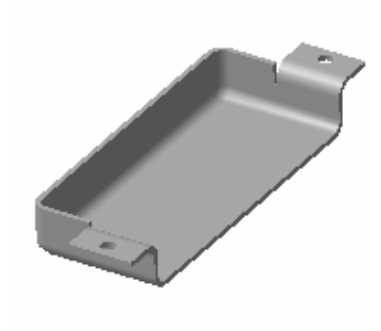

 $\overline{\phantom{a}}$ 

 $\overline{\phantom{a}}$ 

 $\overline{a}$ 

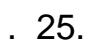

 $\overline{11}$ 

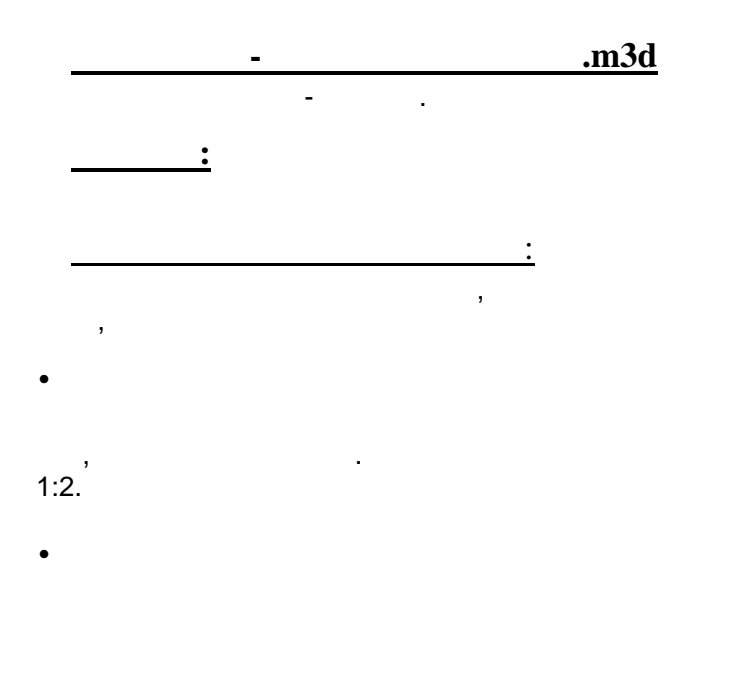

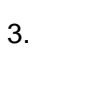

 $\overline{(\ }$ 

 $\big)$ 

25

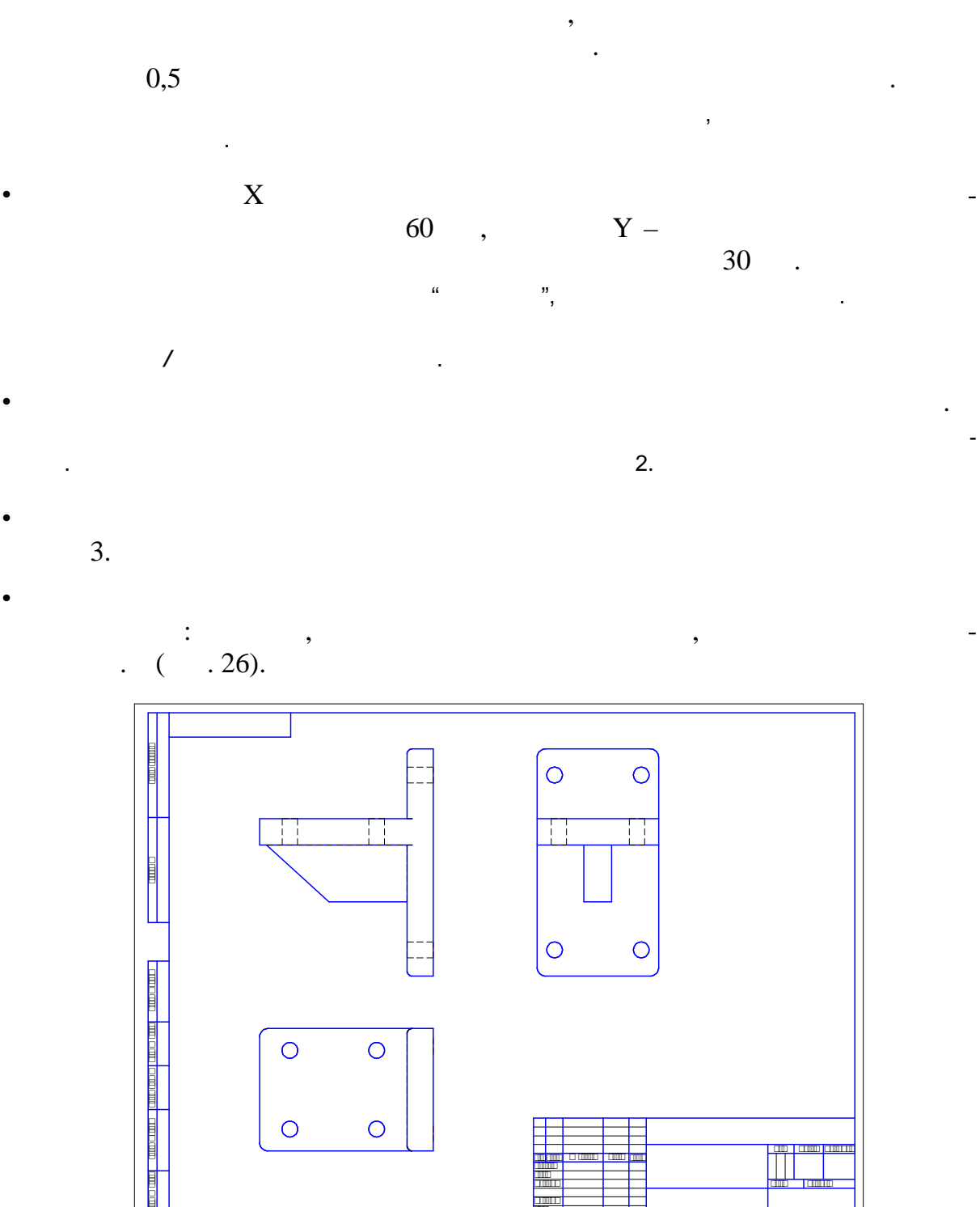

Для проекций *Спереди* и *Слева* задайте масштаб 0,5 и выберите режим отри-

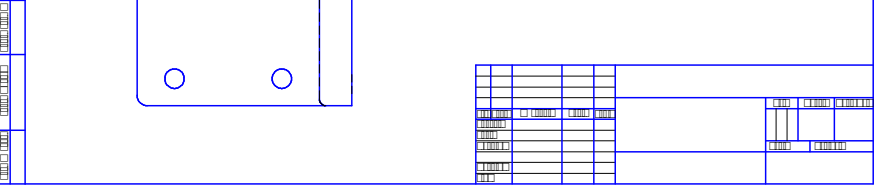

*Копировал Формат A3*

Рис. 26. Заготовка чертежа *Кронштейна* с тремя видами

Подправьте геометрию видов (прочертите местные вырывы, проставьте недостающие осевые линии и т.п.) и окончательно оформите чертеж.

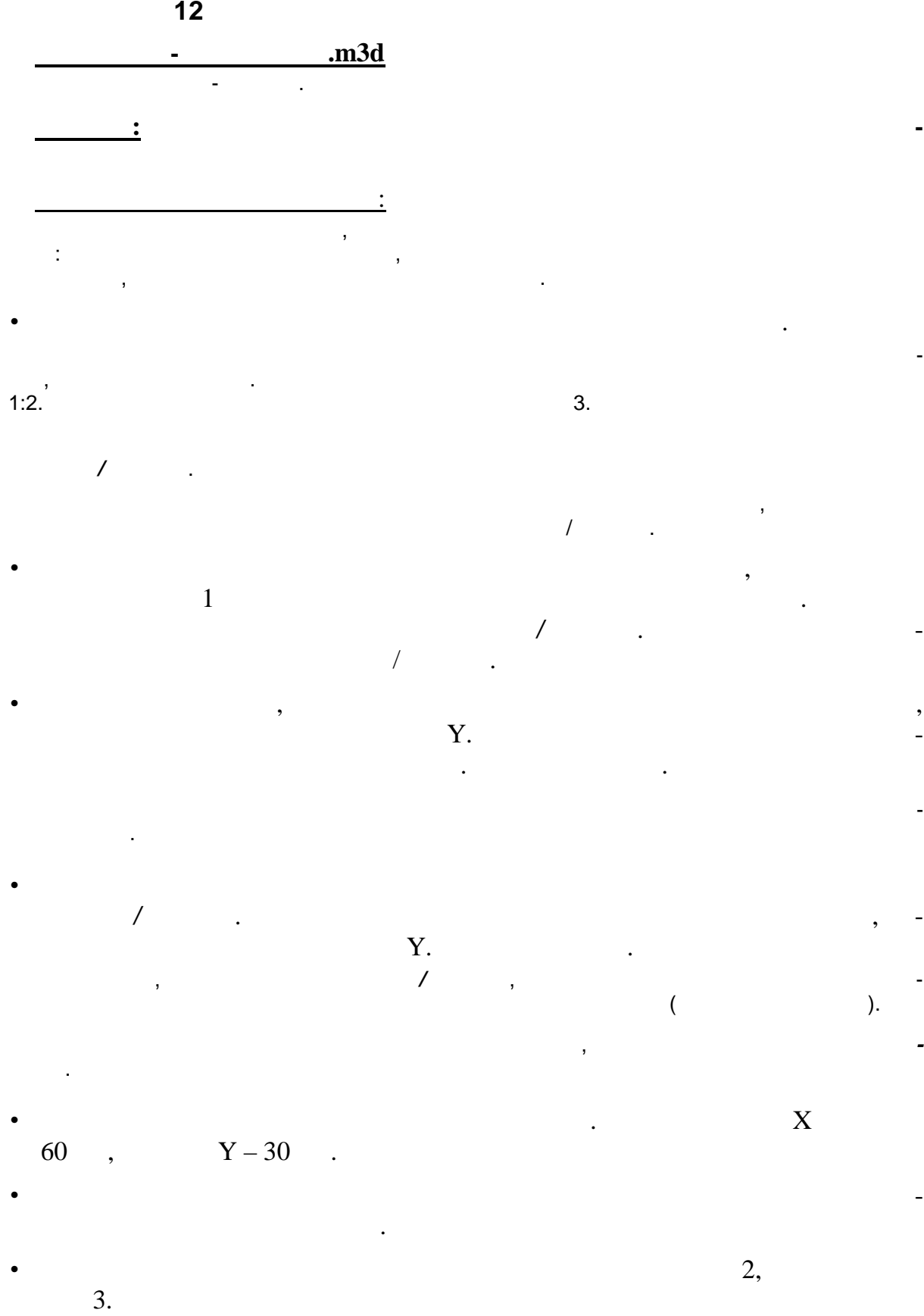

 $($  . 27).

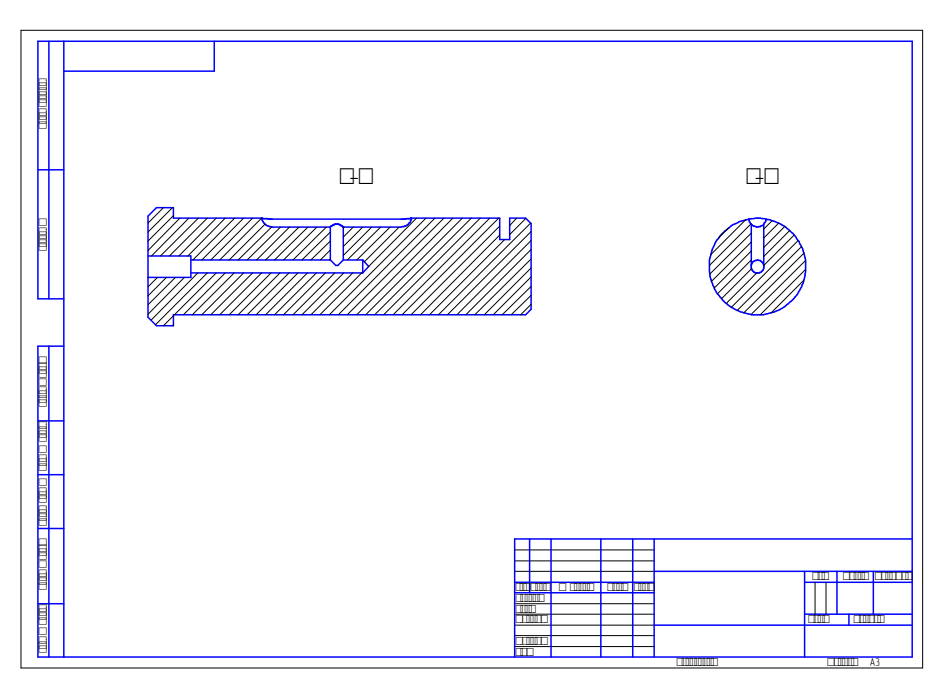

Виды Спереди и Слева удалите. Скомпонуйте разрезы, перемещая их по

Рис. 27. Заготовка чертежа *Оси* с двумя видами-разрезами

Указанные отверстия будут удалены.

**13** РЕДАКТИРОВАНИЕ ПАРАЛЛЕЛОГРАМ

те че теж.

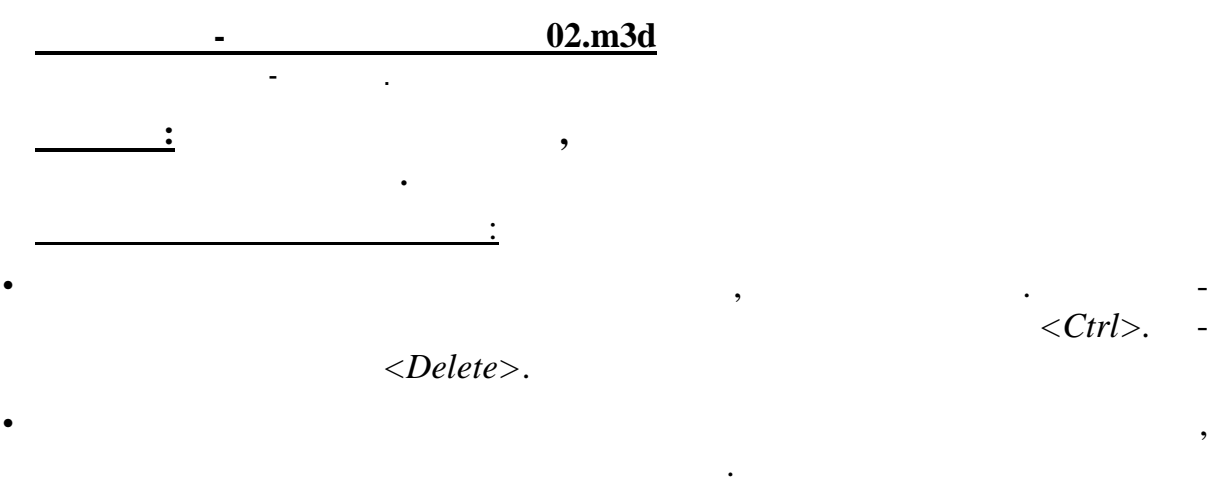

Отредактируйте главный вид, показав на нем местный разрез. Окончательно оформи-

В окне диалога показывается список номеров удаляемых элементов массива. Для параллелограммной сетки номер элемента состоит из двух чисел: первое - номер экземпляра копии вдоль первой оси сетки, второе – номер экземпляра копии вдоль второй оси.

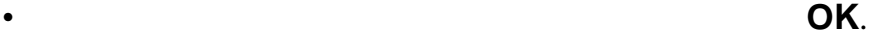

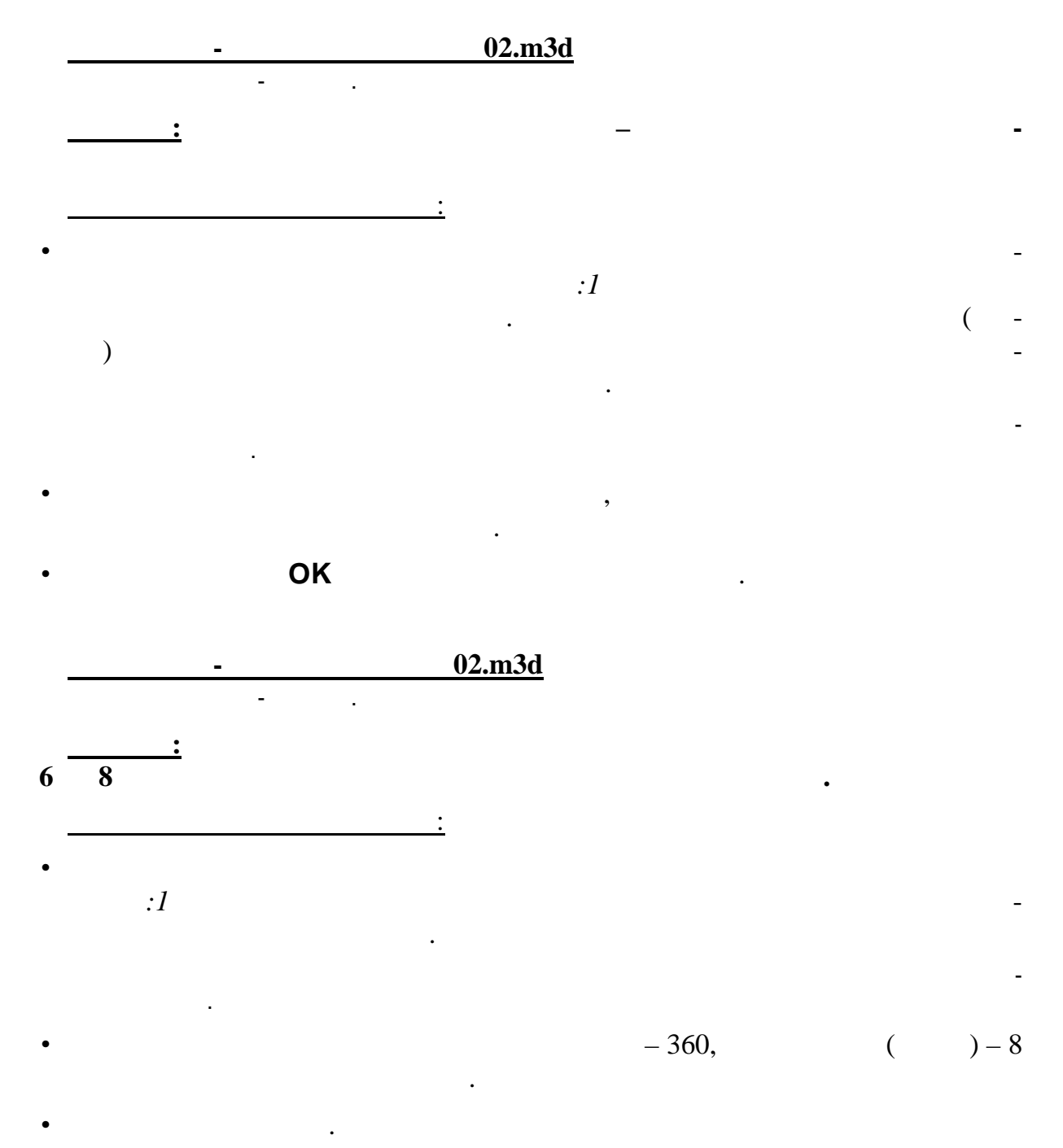

 $8$  отверстий перестроится и на крышке будут созданы  $8$  от верхниками  $1$ 

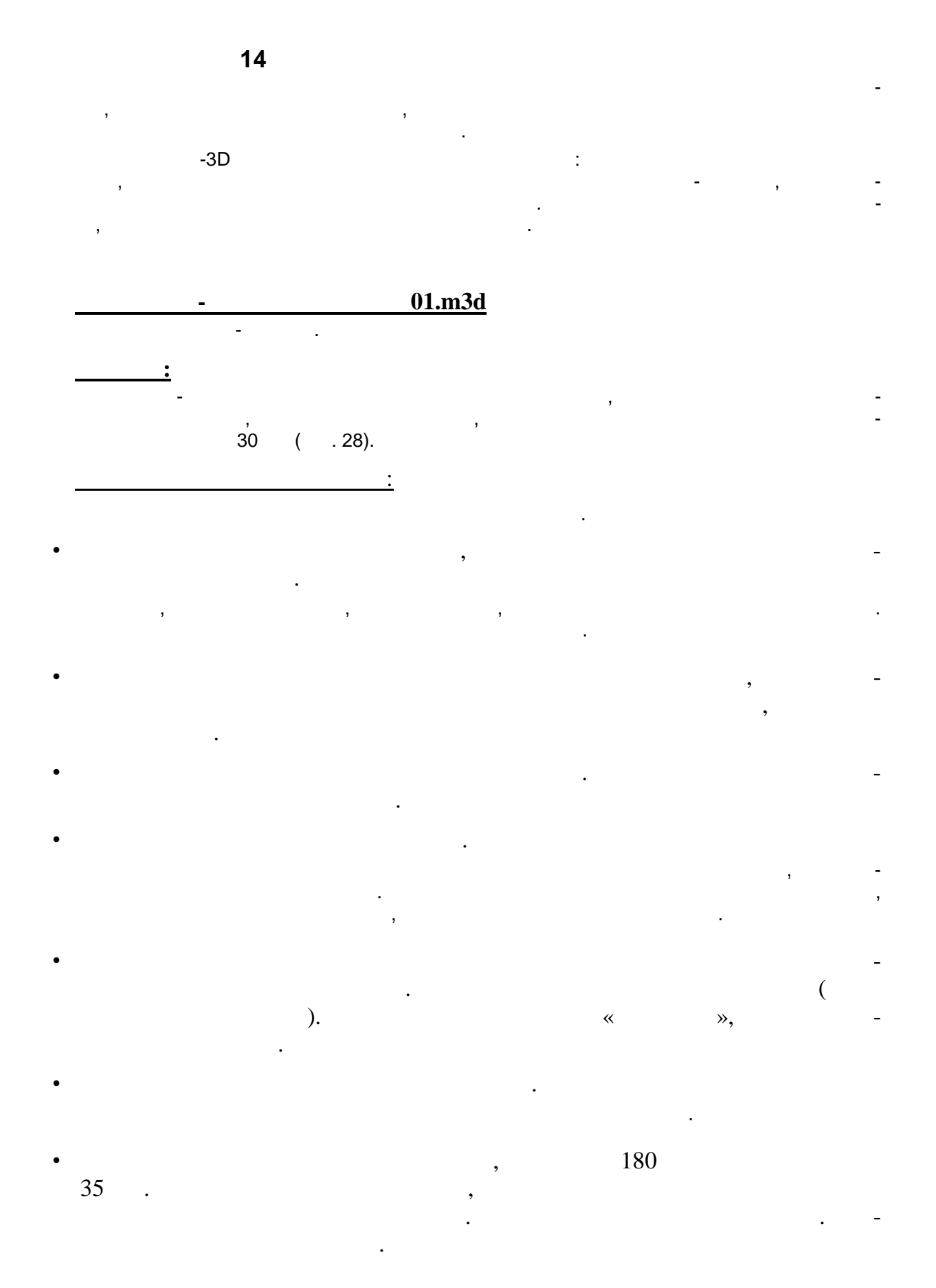

 $30\,$ 

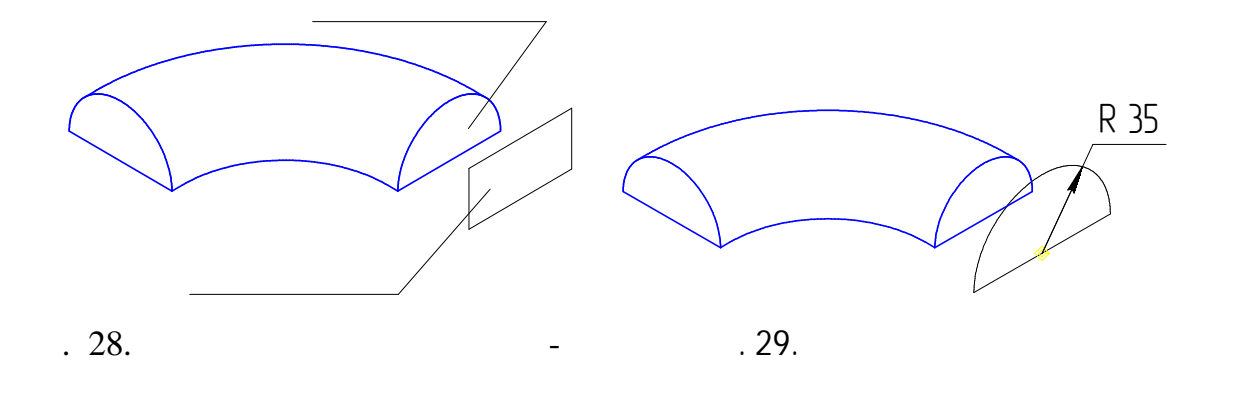

 $\bullet$  построения конической ступени укажите в Дереве построения детали в Дереве построения детали в Дереве пост качестве сечений эскизы, построенные на правой грани заготовки и на сметре на правой грани заготовки и на смет<br>В сметре се правой грани заготовки и на сметре се правой грани заготовки и на сметре се правой грани заготовки

описания генерация генерация генерация пути должна быть включена быть включена быть включена быть в составляет<br>В соответствии от при этом при этом при этом при этом при этом при этом при этом при этом при этом при этом пр система автоматически определяет, какие точки сечений соединять при по-

На торце только что построенной конической ступени создайте эскиз и

В окне детали появится созданный по сечениям элемент, а в Дереве построения – со-

На экране будет изображена деталь, в которой две цилиндрические ступени связаны

По двум сечениям, *Эскизу:3* и правой грани заготовки, постройте коническую ступень.

Их названия появятся в списке сечений диалога.

строении элемента. Нажмите кнопку **Создать**.

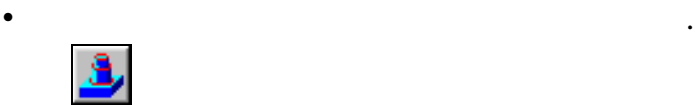

щенной плоскости.

ответствующая ему пиктограмма.

Создайте тонкостенную оболочку.

градусов.

конической ступенью.

цию *Внутрь*.

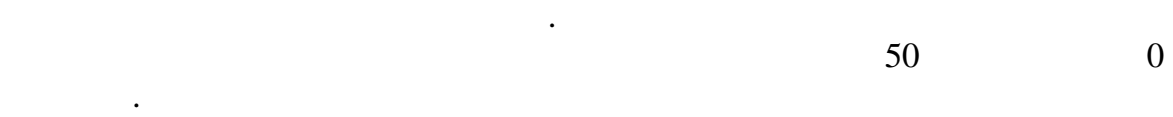

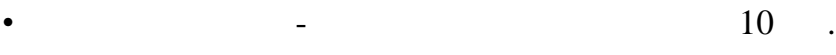

 $($   $.30)$ .

 Включите команду *Оболочка* и укажите три плоские грани, с которых будет удален материал. В диалоге задайте *Толщину* оболочки 2 мм и включите оп-

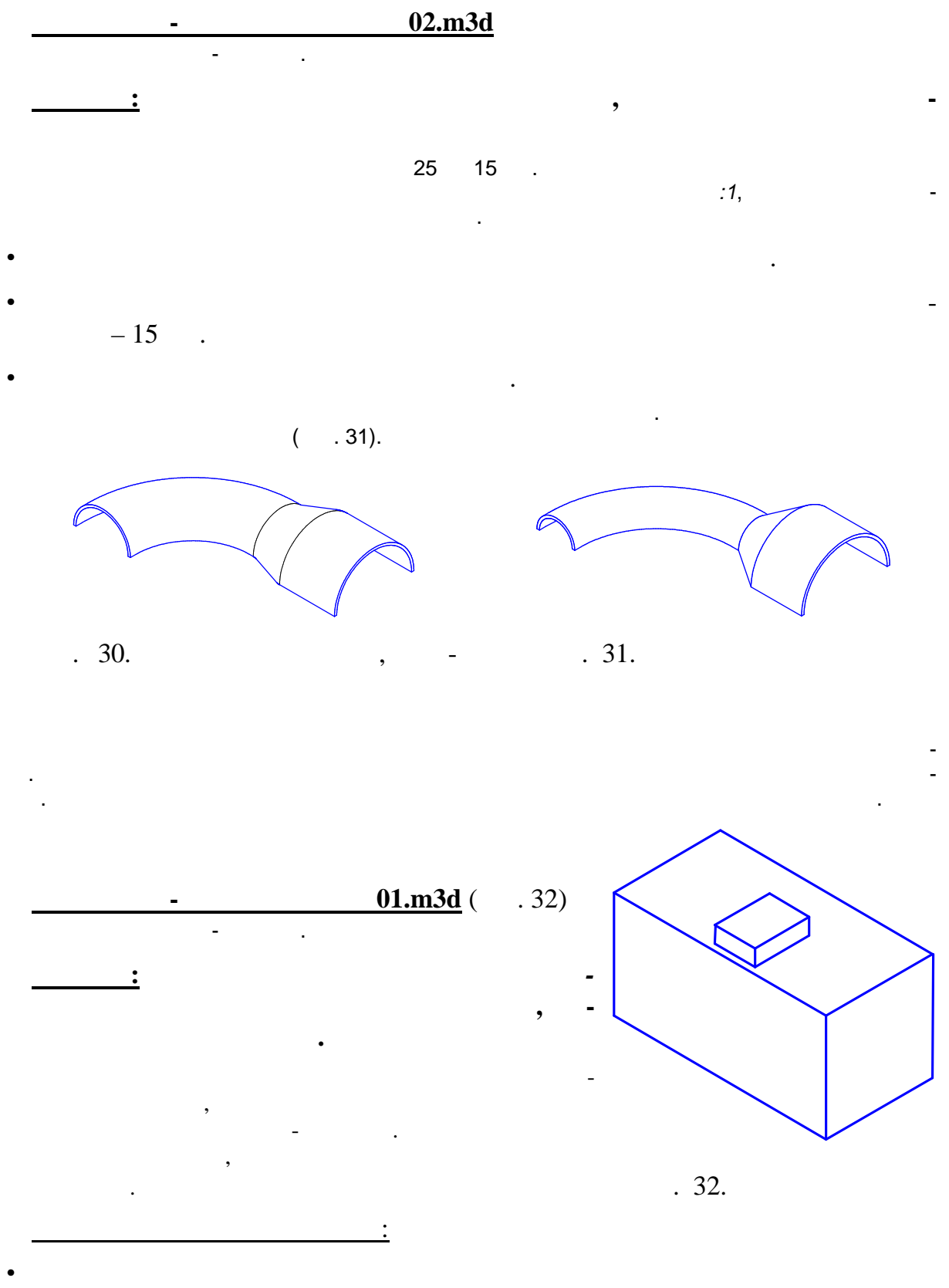

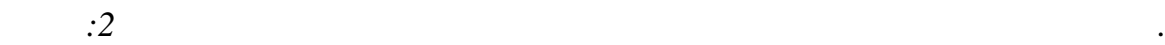

Размеры прямоугольника можно изменить как простым перетаскиванием мышью характерных точек и сторон, так и сторон, так и сторон, так и с помощью образмеривания. Используйте в в день в в<br>В помощью образмеривания и сторой вар ант, так и сторой вар ант, так и сторой вар ант, так и сторой вар ант, т

Для удобства работы в Строке состояния выберите ориентацию *Сверху*.

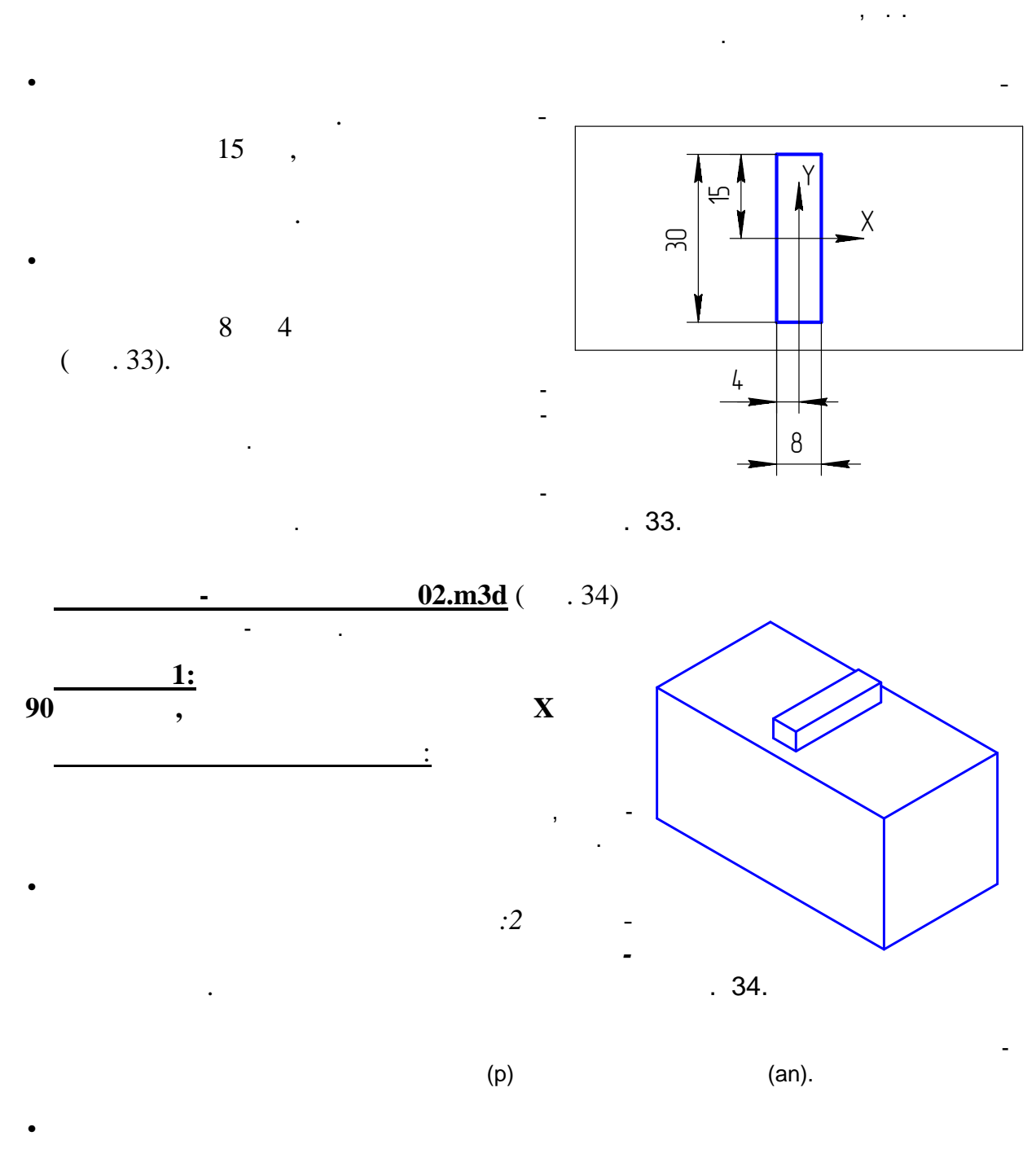

 С помощью команды *Линейный размер* проставьте размер на большую сторону прямоугольника. После указания положения размерной линии в диало-

Расположите эскиз в центре базовой грани. Для этого можно задать расположение эс-

Прямоугольник сразу перестроится в соответствии с указанным размером.

 $-90$ 

связи и ограничения.

 $30 \quad .$ 

 $(35)$ .

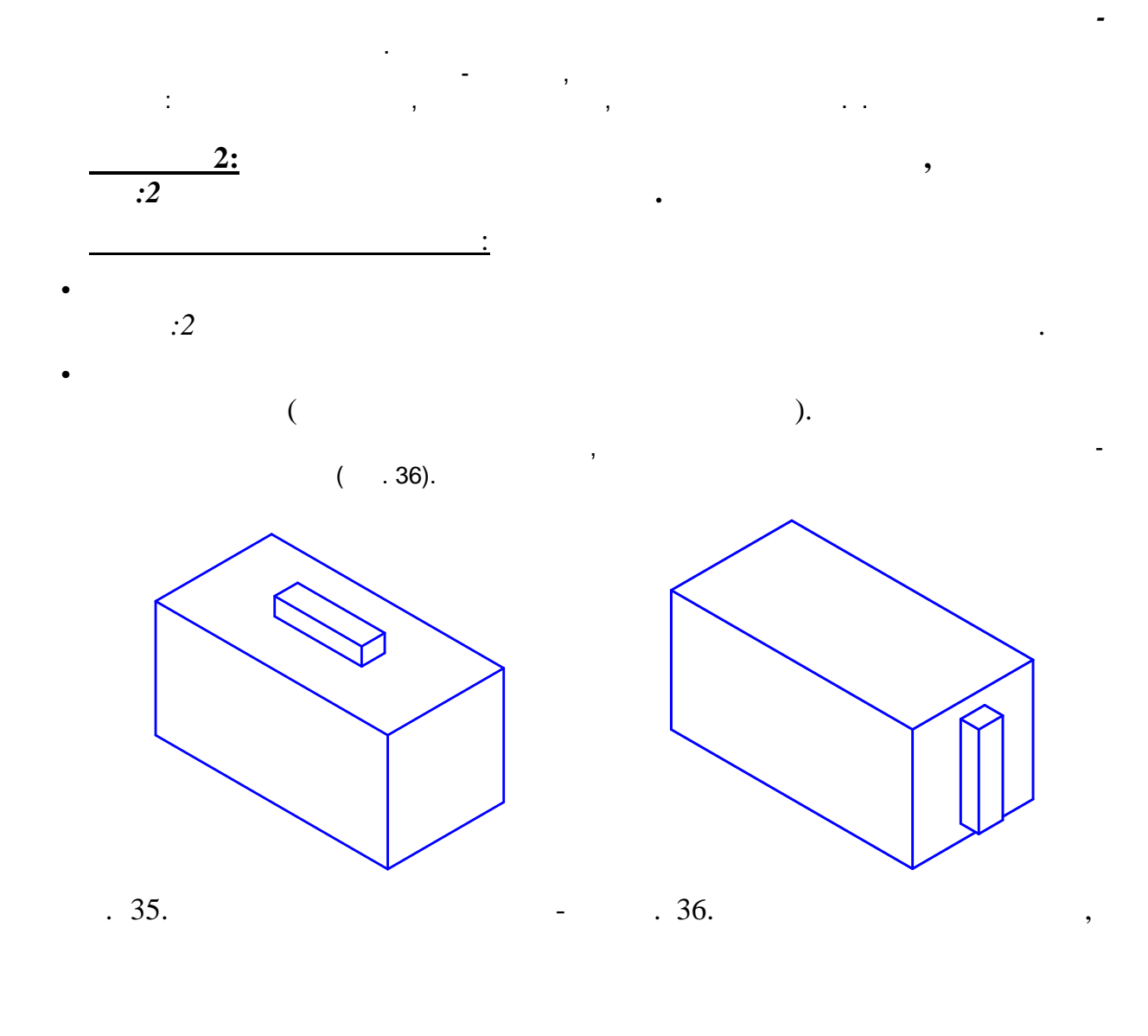

Закончите редактирование, нажав кнопку *Создать объект*.

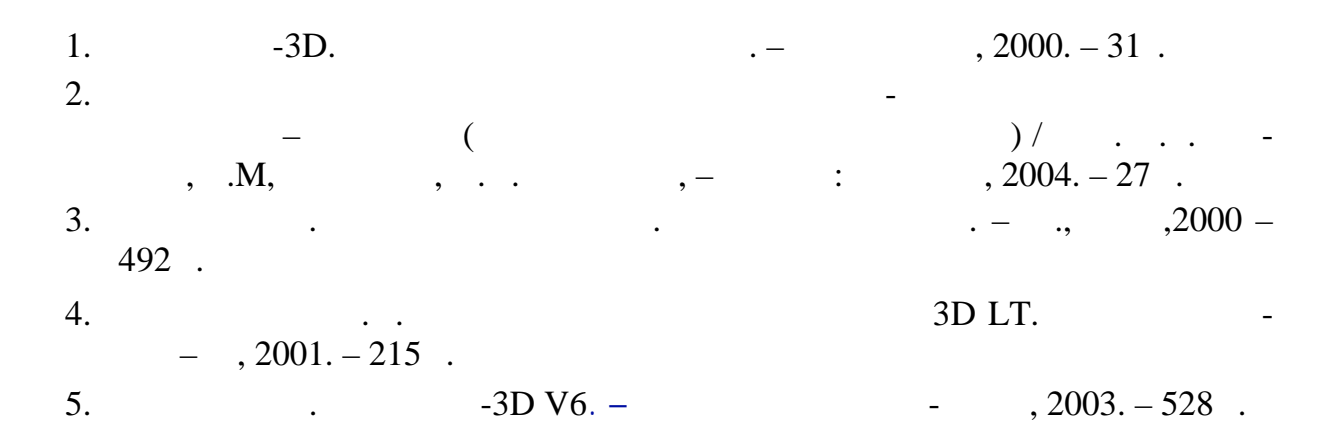

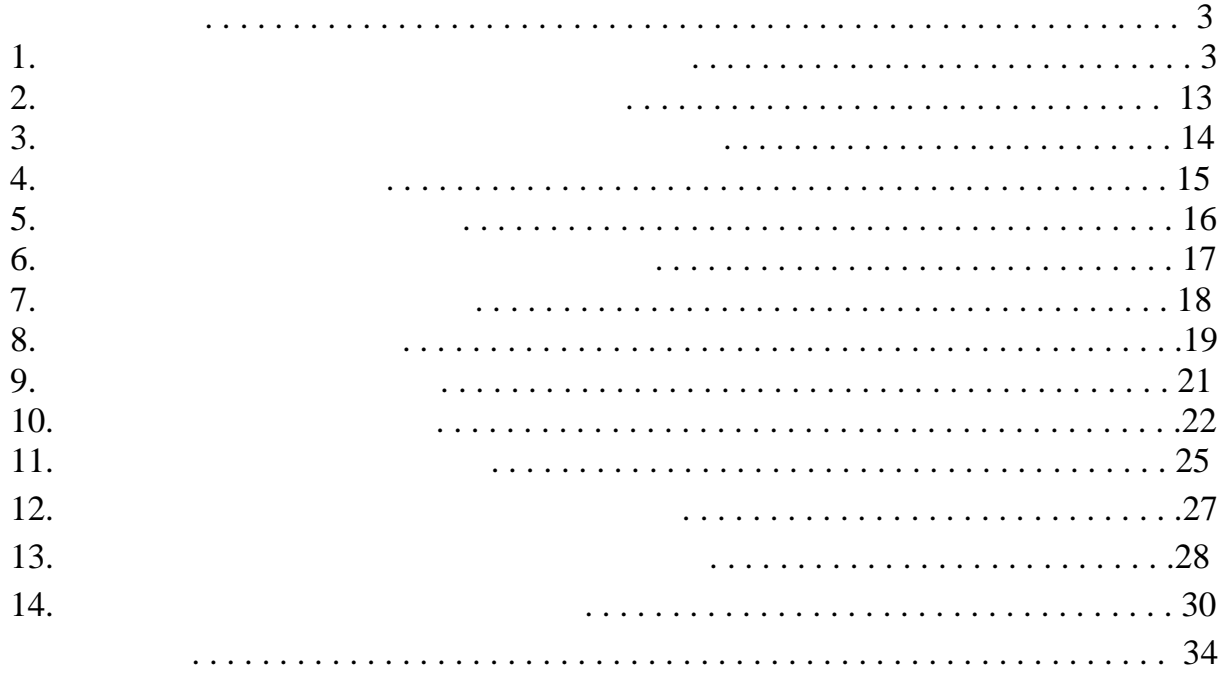